### N1MM Setting Up for a VHF Contest W3SZ and K3TUF

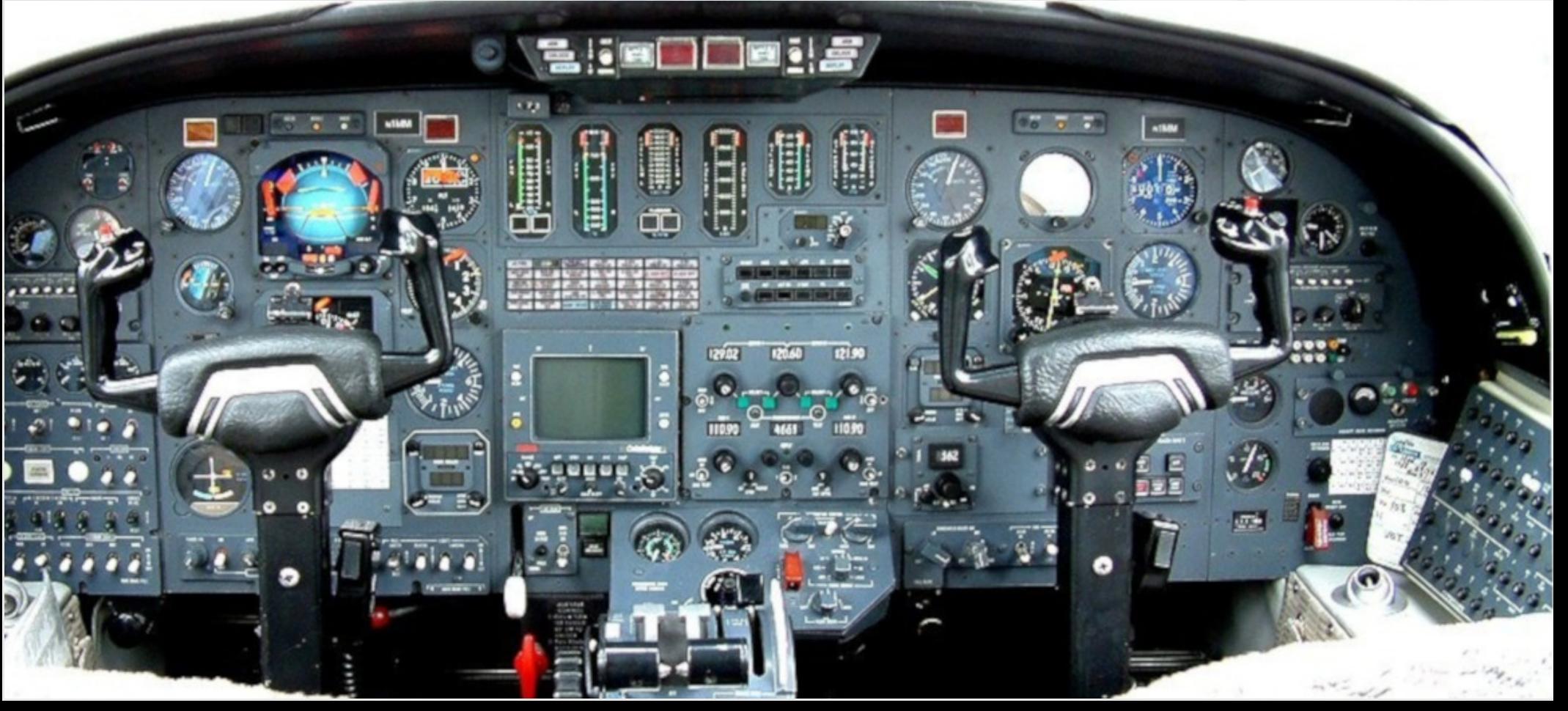

# Pre-flight Checklist

- Create **new** contest database
- Download UDC if necessary
- Create the log
	- Select contest type
	- Edit station information
- Setup Super Check Partial master.mcp file
- Setup call history lookup file
- Set up per-band transverter offsets
- Set up Packet/Telnet
- (Set up N1MM DVK / .wav files)
- Open and position on screen all necessary windows
- Test all N1MM functions
- Enter test contacts
- Create/check Cabrillo file
- Delete test contacts

## Setting up for a Contest

- Start a new database for every contest
	- This will minimize your chances of catastrophic data loss
- Doing so is extremely simple, and there is no downside
- If your data becomes corrupted, restoring its integrity will be much simpler if each database file contains only one contest.

### Go to the **Entry Window**

Click **File**

Click **New Database...**

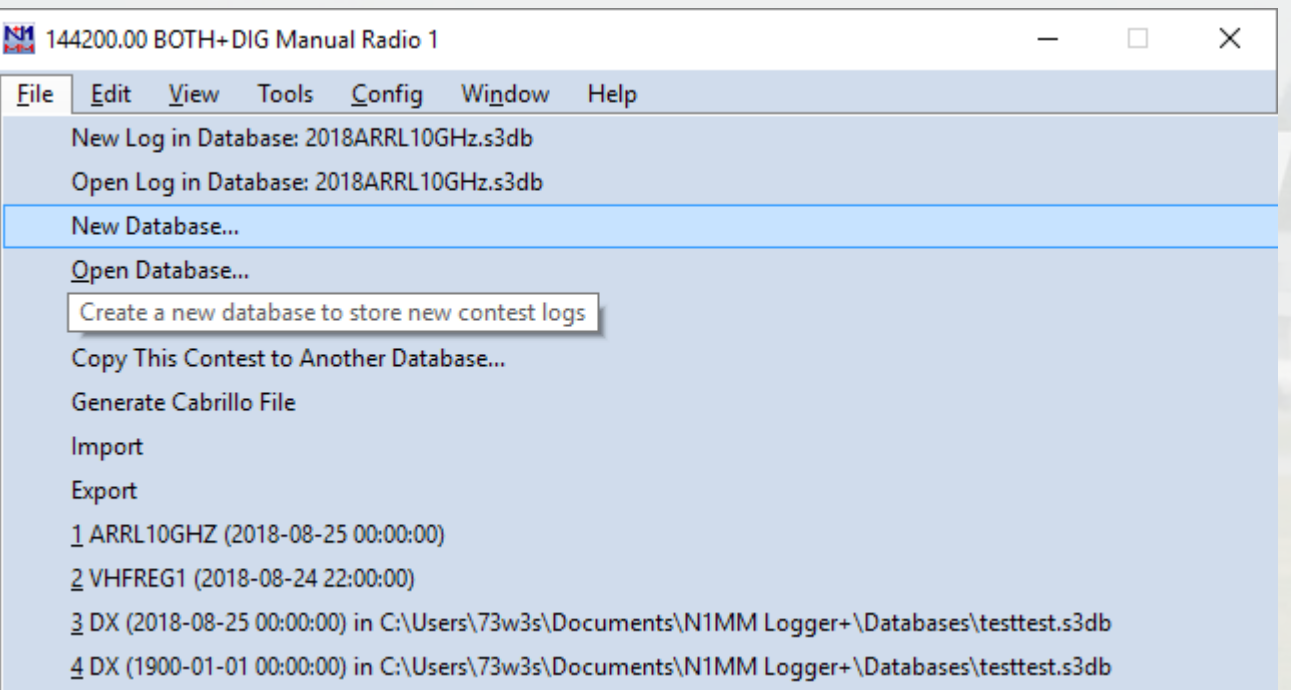

Type your preferred **File name** for the contest database file in the text bo

Click **Save**

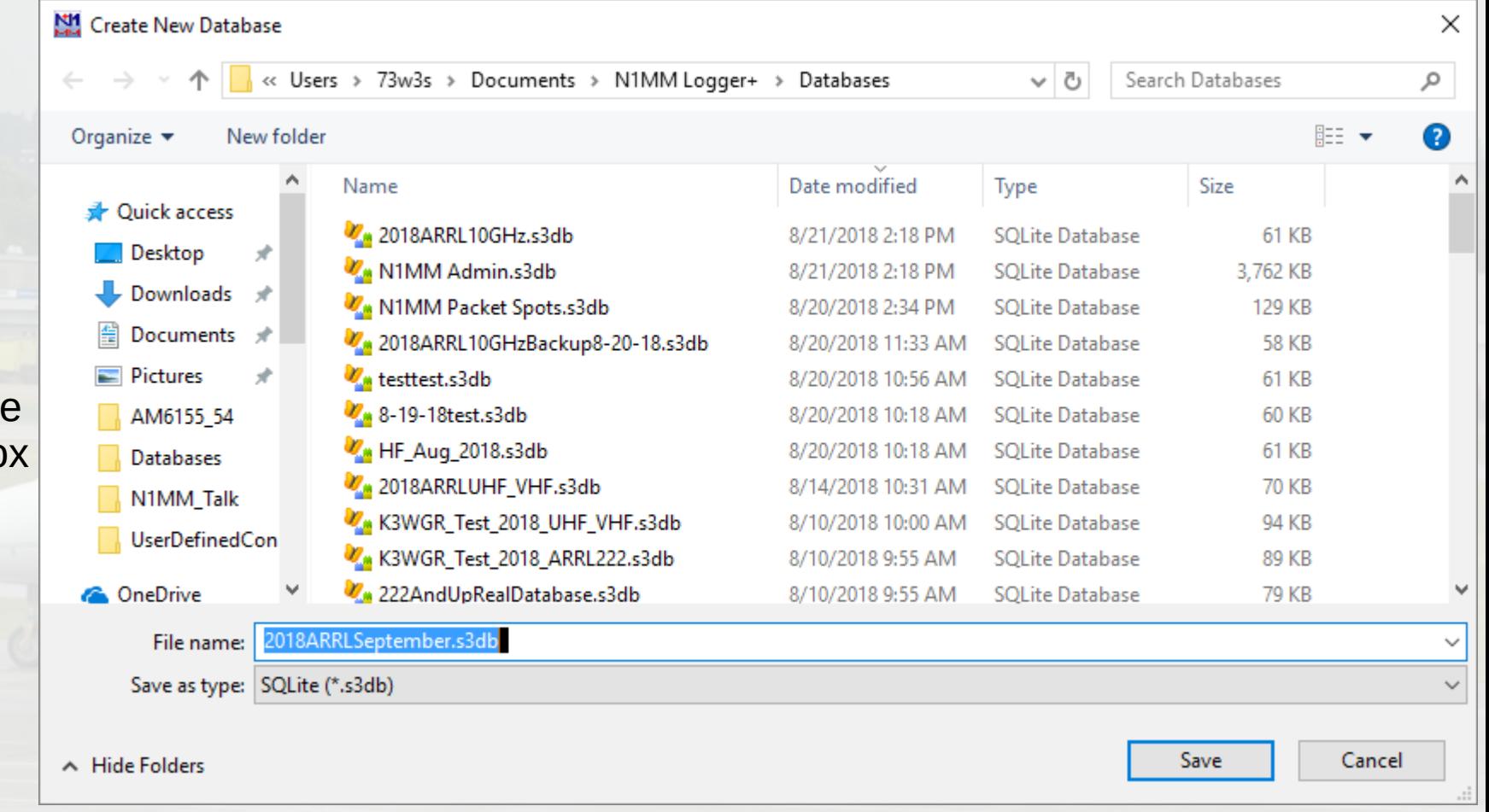

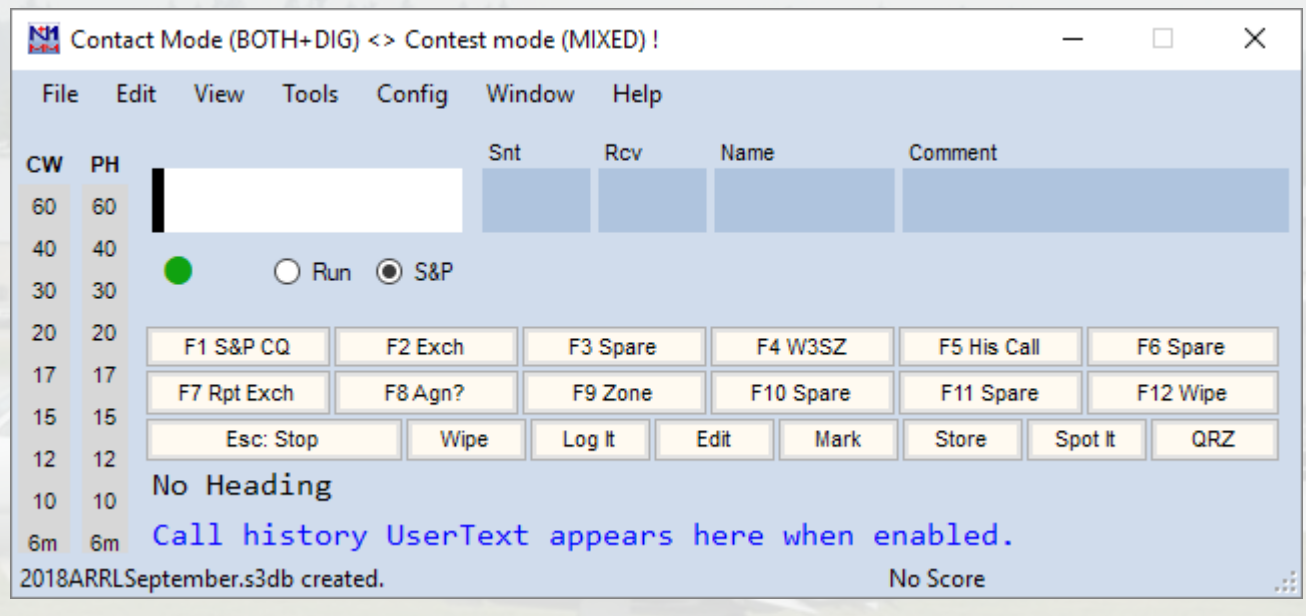

The status bar at the bottom of the **Entry Window** will confirm that the database was successfully created.

## Download the UDC if Necessary

- Some contests are "Supported" contests
	- Setting up a log for these contests merely requires their selection from the **LogType** dropdown list
- Other contests are "User Defined Contests" or "UDC" contests.
	- These require downloading a UDC file for the contest and placing that file into the appropriate directory

### N1MM VHF and Up Contest Support

- Supported Contests:
	- ARRL January Sweepstakes
	- ARRL June VHF QSO Party
	- ARRL September VHF QSO Party
	- ARRL 10 GHz and Up Contest (new)
	- CQ World Wide VHF Contest
	- Various European VHF and Up Contests
- UDC Contests
	- ARRL 222 MHz and Up Distance Contest\*\*
	- ARRL EME Contest

## What about Non-Supported Contests? Options Include:

- Create your own UDC
- Use another contest with similar exchange and rules. Use text editor to modify the Cabrillo after the contest
- Use a "general" log like DX and use a text editor to modify the Cabrillo after the contest
- Request that the contest become one of the "Supported" contests in N1MM

## Download the UDC if Necessary

Go to the Main N1MM Webpage

Click on **Files**

On the dropdown menu, Click on **User Defined Contests (UDC)**

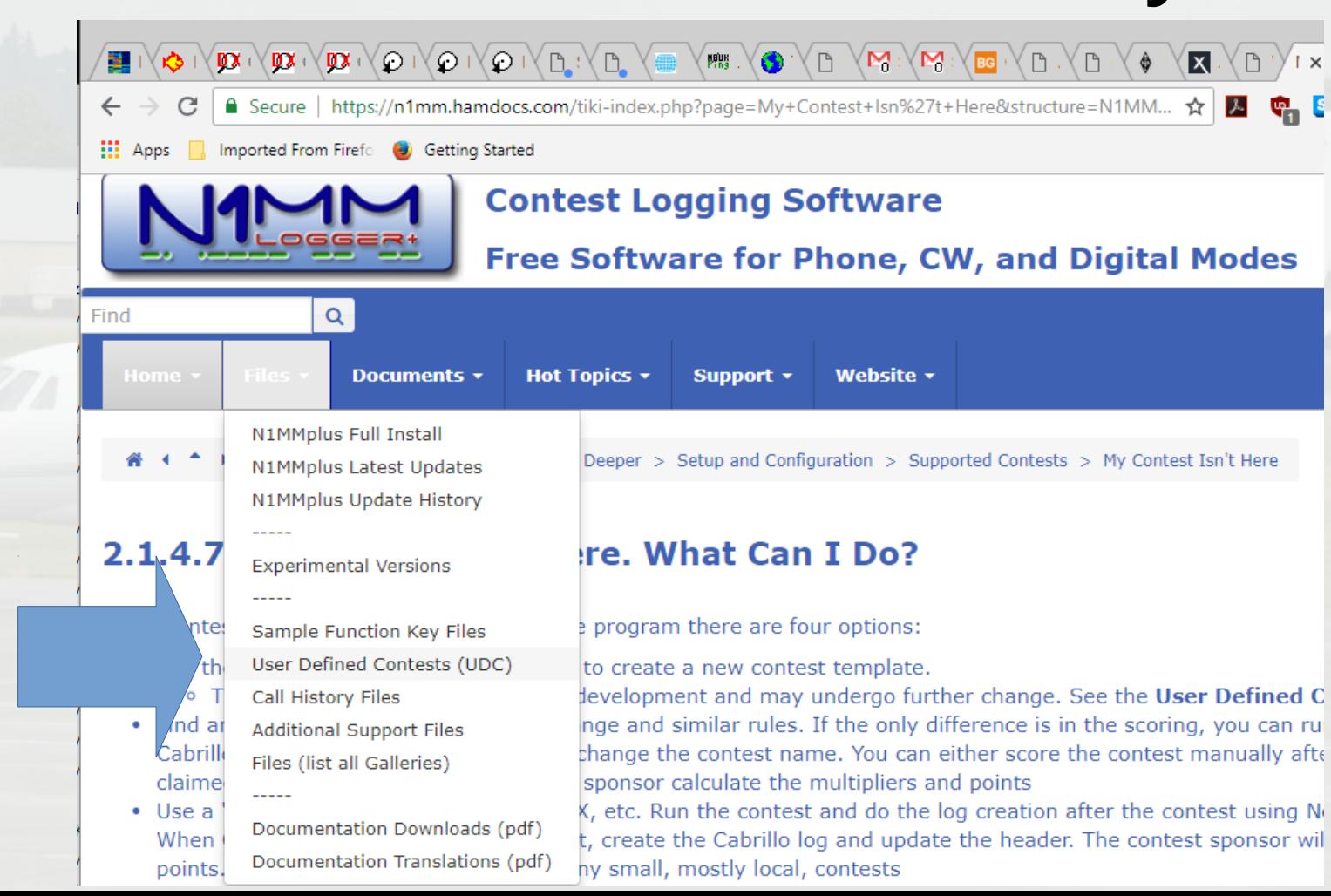

■ Secure | https://n1mm.hamdocs.com/tiki-list\_file\_gallery.php?g... ☆ <mark>2 ● ● ●</mark>  $\blacksquare$   $\blacksquare$  :  $\leftarrow$  $\epsilon$ Imported From Firefo (a) Getting Started **HI** Apps **Contest Logging Software** Free Software for Phone, CW, and Digital Modes  $\alpha$ Find Doing so will Files + **Hot Topics \*** Website -Home  $\sim$ Documents **v** Support  $\star$ User Defined Contests (UDC) o File Galleries > User Defined Contests (UDC)  $5<sub>1</sub>$  $\overline{2}$ 3 4  $\gg$ Filename <sup>4</sup>  $\frac{1}{4}$ **Description Size Uploaded Hits** Last modified by READ ME\_FIRST\_NL+.rtf Instructions on how to use UDC and other 29 Jan 3267 A 3.79 KB na3m files located in this gallery for N1MM 2015 Logger+. ℐ \_Template.udc Use this file to start new udc unless you  $\mathbf{a}$ 13 Feb 267 2.93 KB  $na3m$ have better alternative. It has all udc 2018 parameters (most of them are set to default

values) as of 2/13/2018

bring up this page.

Scroll down / scroll through the pages to find the contest whose UDC you want to download.

After you have scrolled down to the UDC file that you want to download:

Left-Click on the file name:

**ARRL-222.udc**

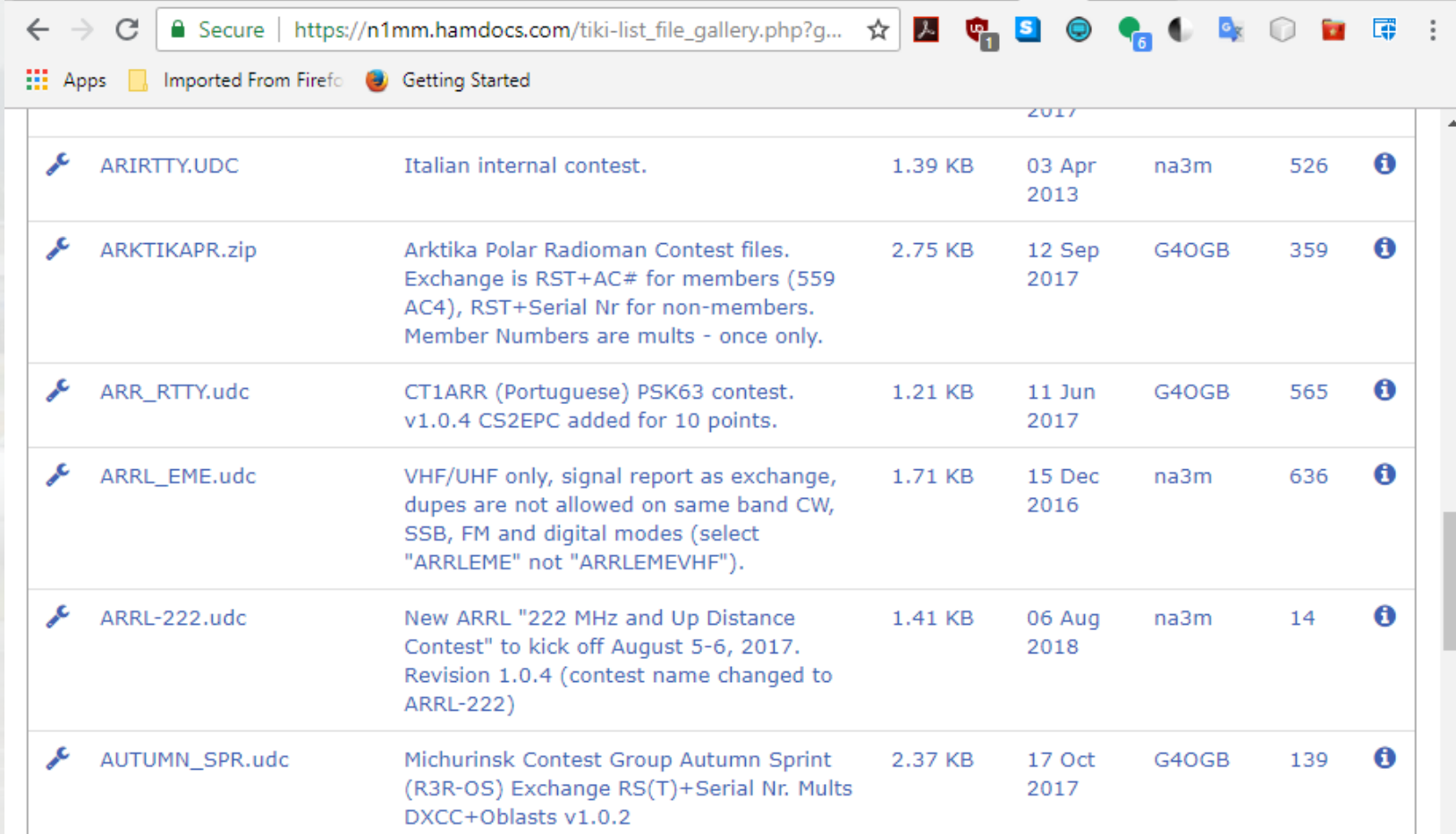

Save the file to your **"...Documents/N1MM Logger+/UserDefined Contests"** directory: N1MM will have previously created this directory. You DO NOT need to create it.

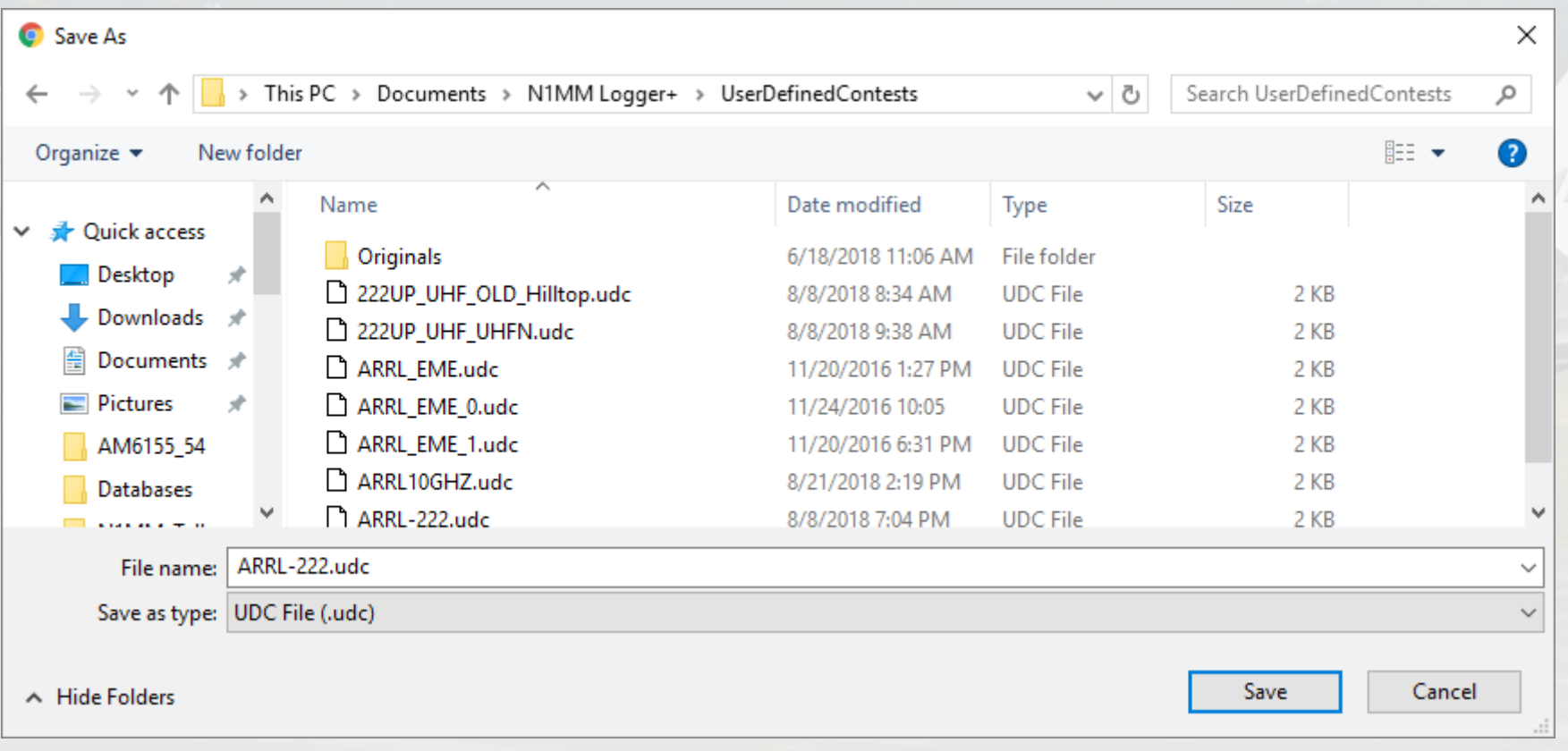

## Next, Create the Log

### In the **Entry Window**:

Click **File**

### Click **New Log in Database: 2018ARRLSeptember.s3db**

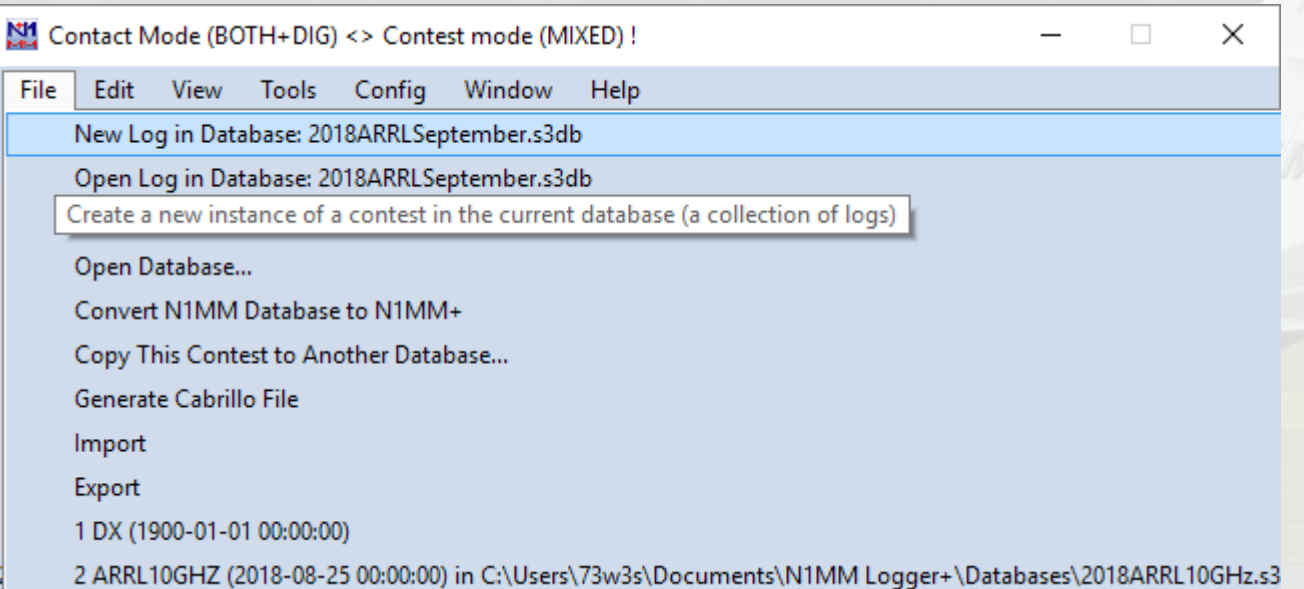

Click on the arrow for the **LogType** dropdown menu

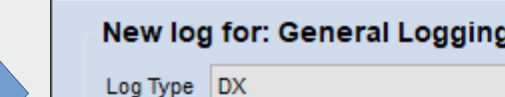

2018ARRLSeptember.s3db

Start Date 2018-08-25 00:00:00

Use Up/Down cursor keys to see long description above.

#### Contest Associated Files Show Setup **Show Rules** Category State for Log Type QSOPARTY Operator SINGLE-OP-ASSISTED Note - the program does Band ALL  $\checkmark$ not validate categories. Power **HIGH** Check the contest rules  $\checkmark$ for valid categories. Mode SSB+CW  $\sim$ Overlay N/A  $\checkmark$

 $\checkmark$ 

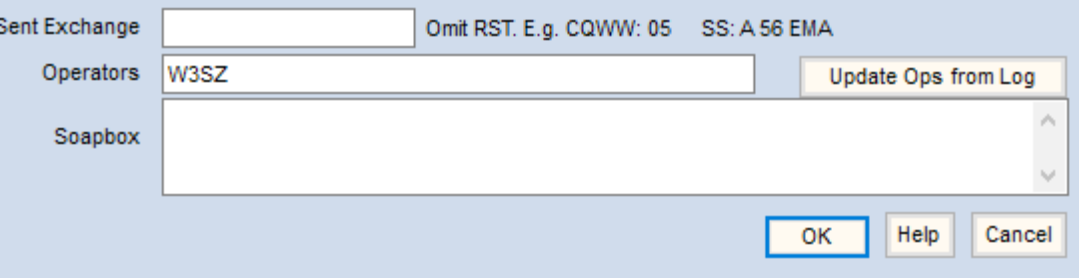

Scroll down to the contest type you want

(remember, we chose "ARRL-222" when we downloaded the UDC file)

And Click that contest name

**ARRL-222**.

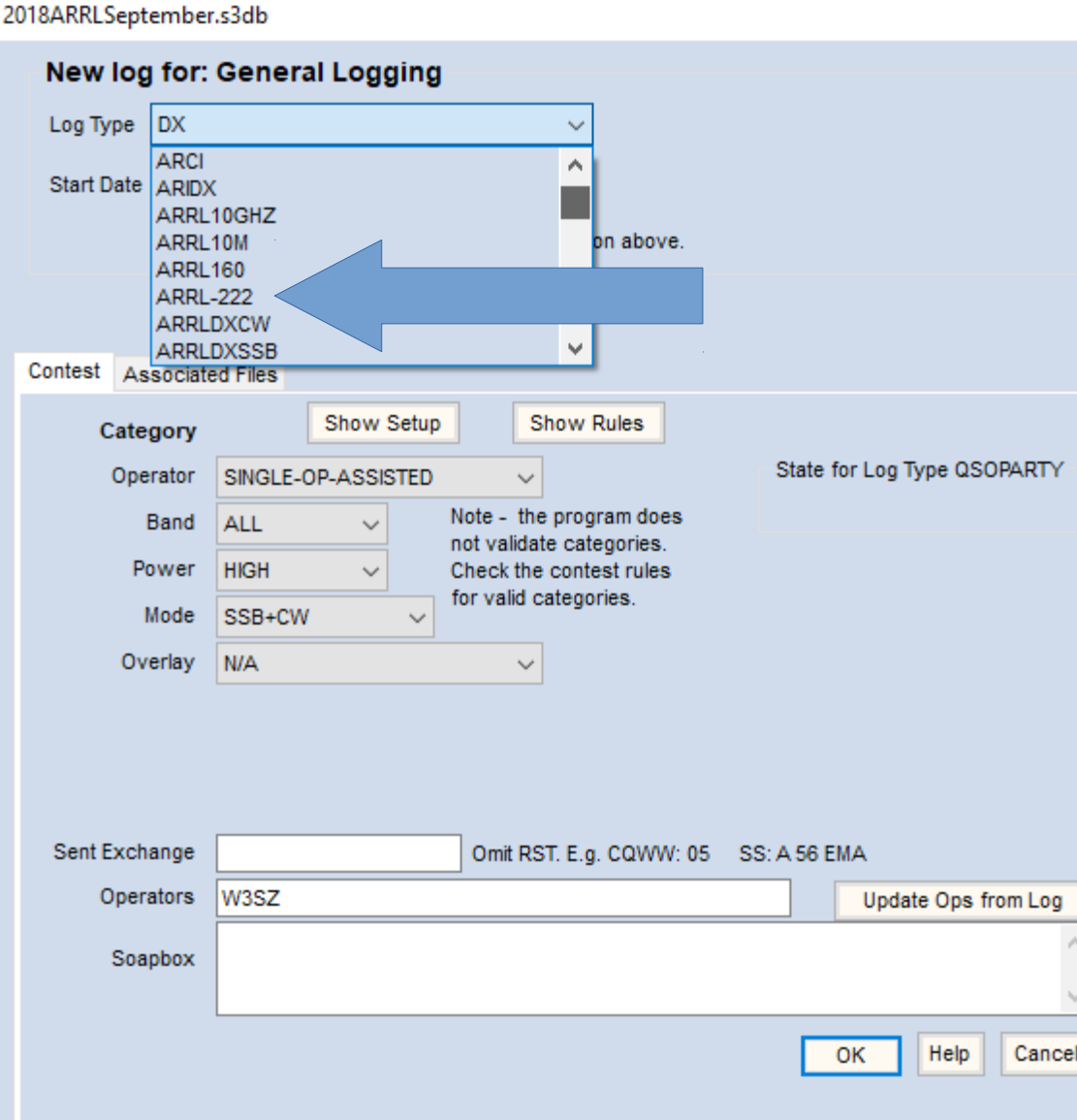

Complete the form:

Set the **Start Date** and time.

Enter your grid (4 or 6 digit as appropriate) into the **Sent Exchange** textbox.

Enter the **Operators**

Set the other drop-downs to the appropriate values.

If you may be making some digital contacts, make sure that **Mode** is set to **SSB+CW+DIGITAL**

When finished, Click **OK** (We will come back to **Associated Files** in a minute).

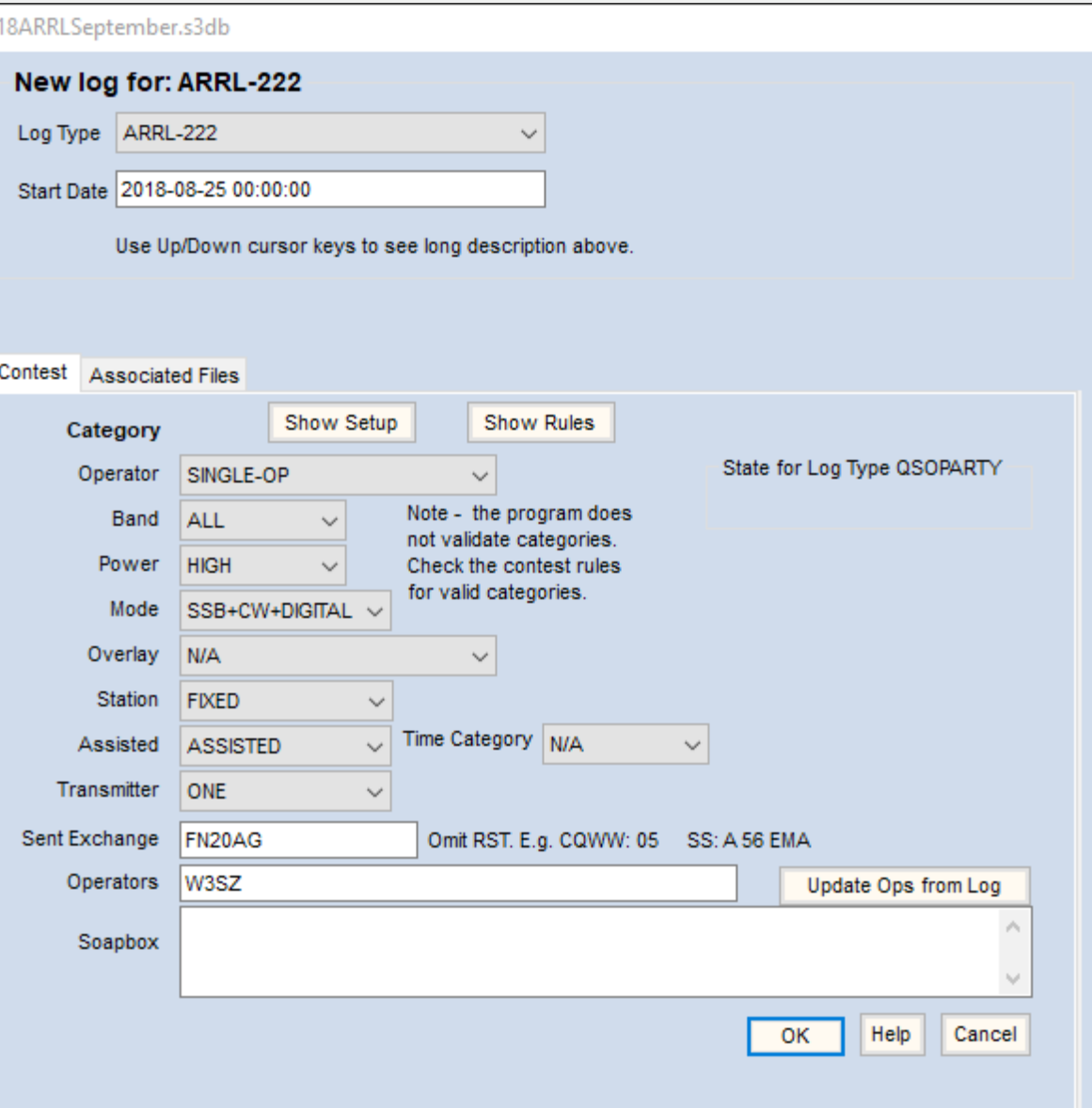

## Super Check Partial master.scp file

- Master.scp file is a list of known "good" callsigns
- When you start typing a call into the entry window, possible matches will appear in the **Check** window
	- Callsigns that differ from the one you have typed by one letter have difference highlighted in red
	- Callsigns that are longer than what you have typed have the additional characters highlighted in green
- Check window can also show matches from the **Log**, **Telnet**, and the **Call History** file

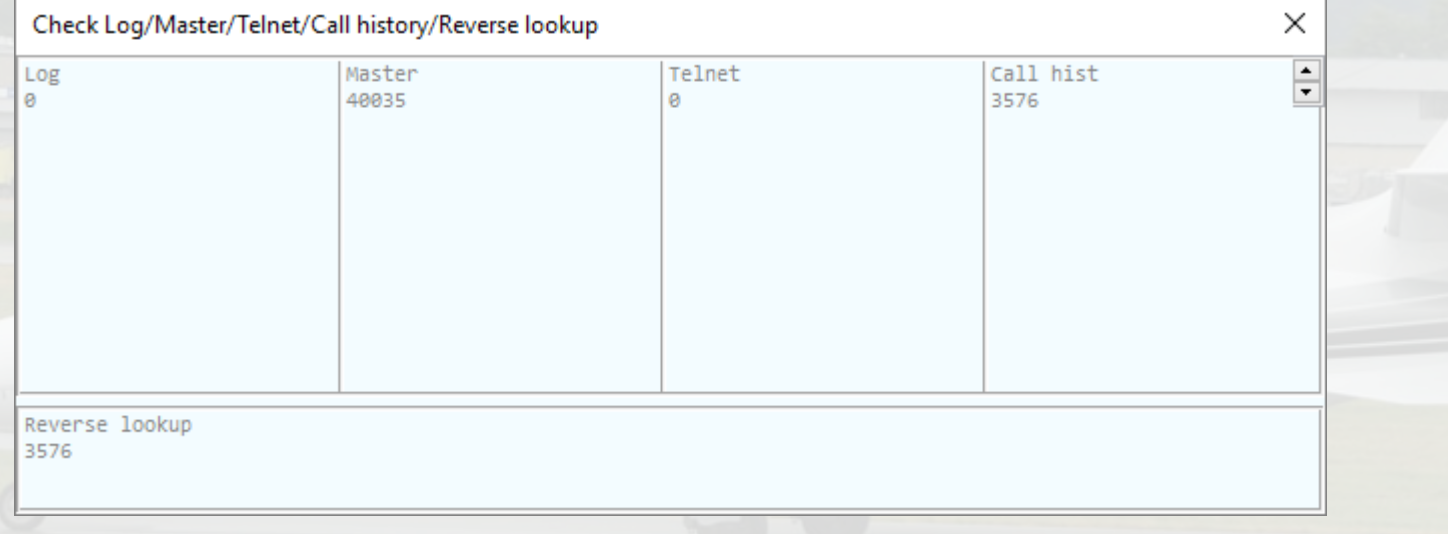

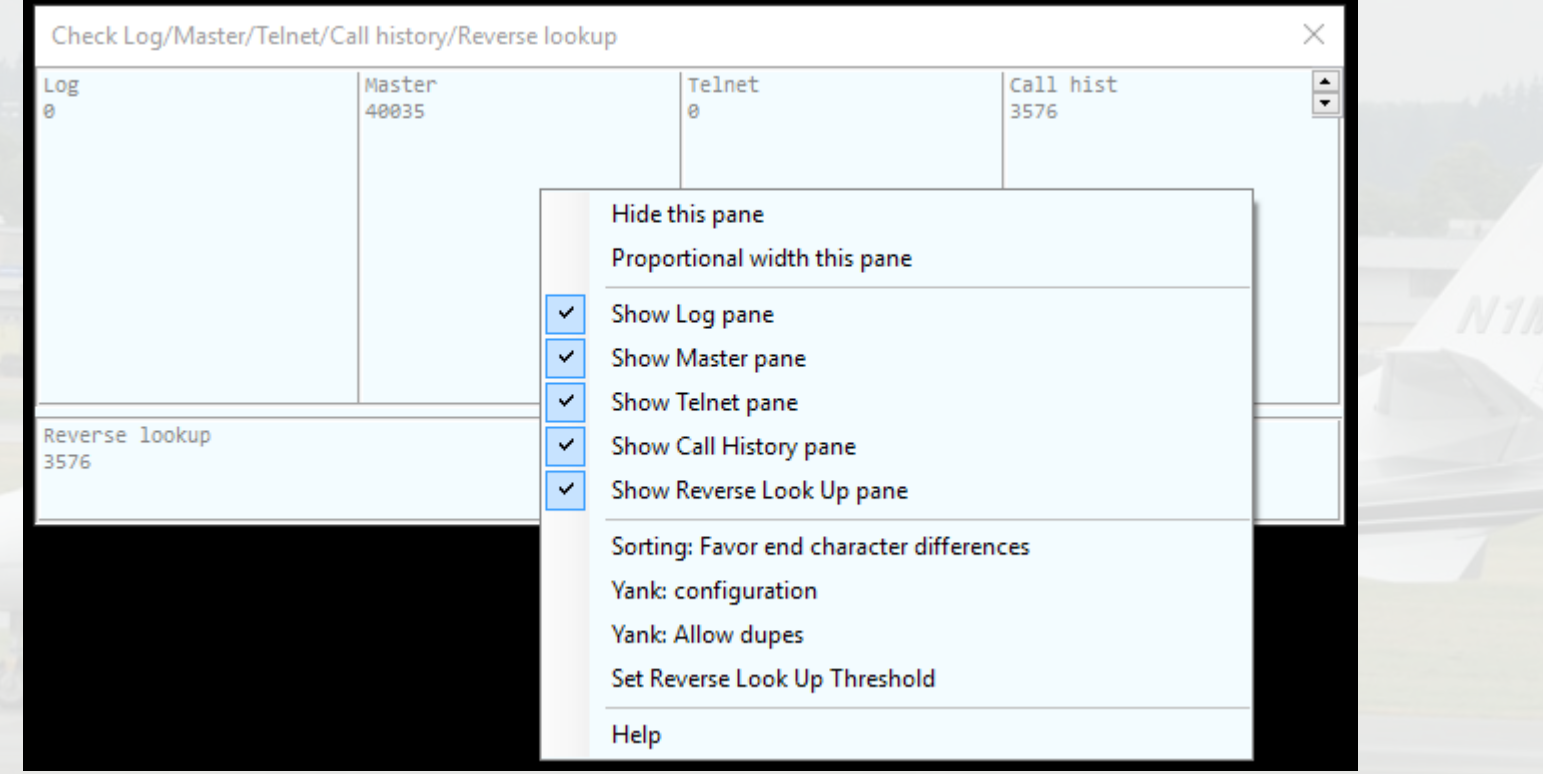

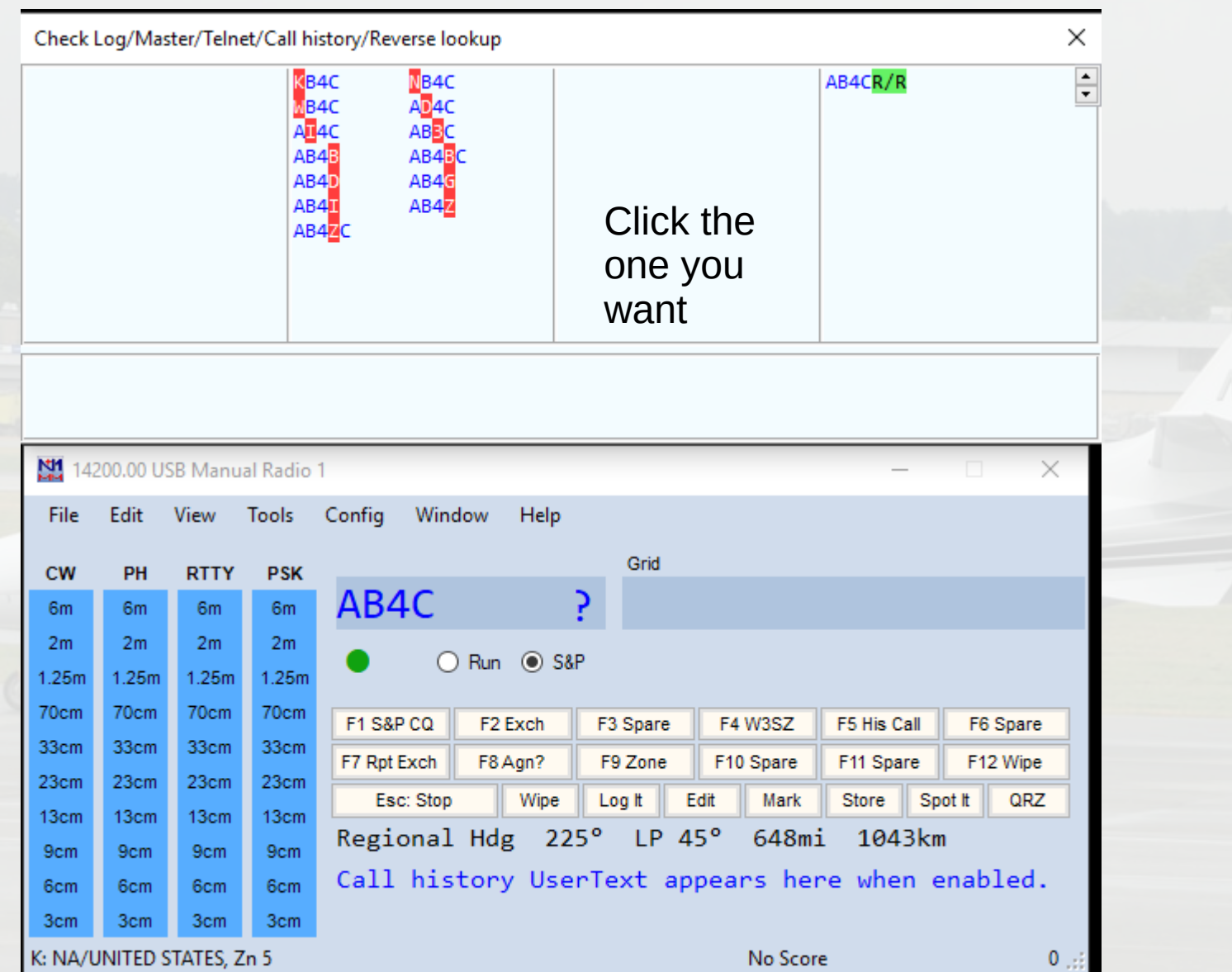

### Download latest **master.scp** file:

Click **Tools**

Click **Download and Install Latest Check Partial file (master.scp) (Internet)**

N1MMLogger.net

 $\times$ 

**OK** 

Check Partial File Download & Install Complete

New File saved in C:\Users\73w3s\Documents\N1MM Logger+\SupportFiles\master.scp.

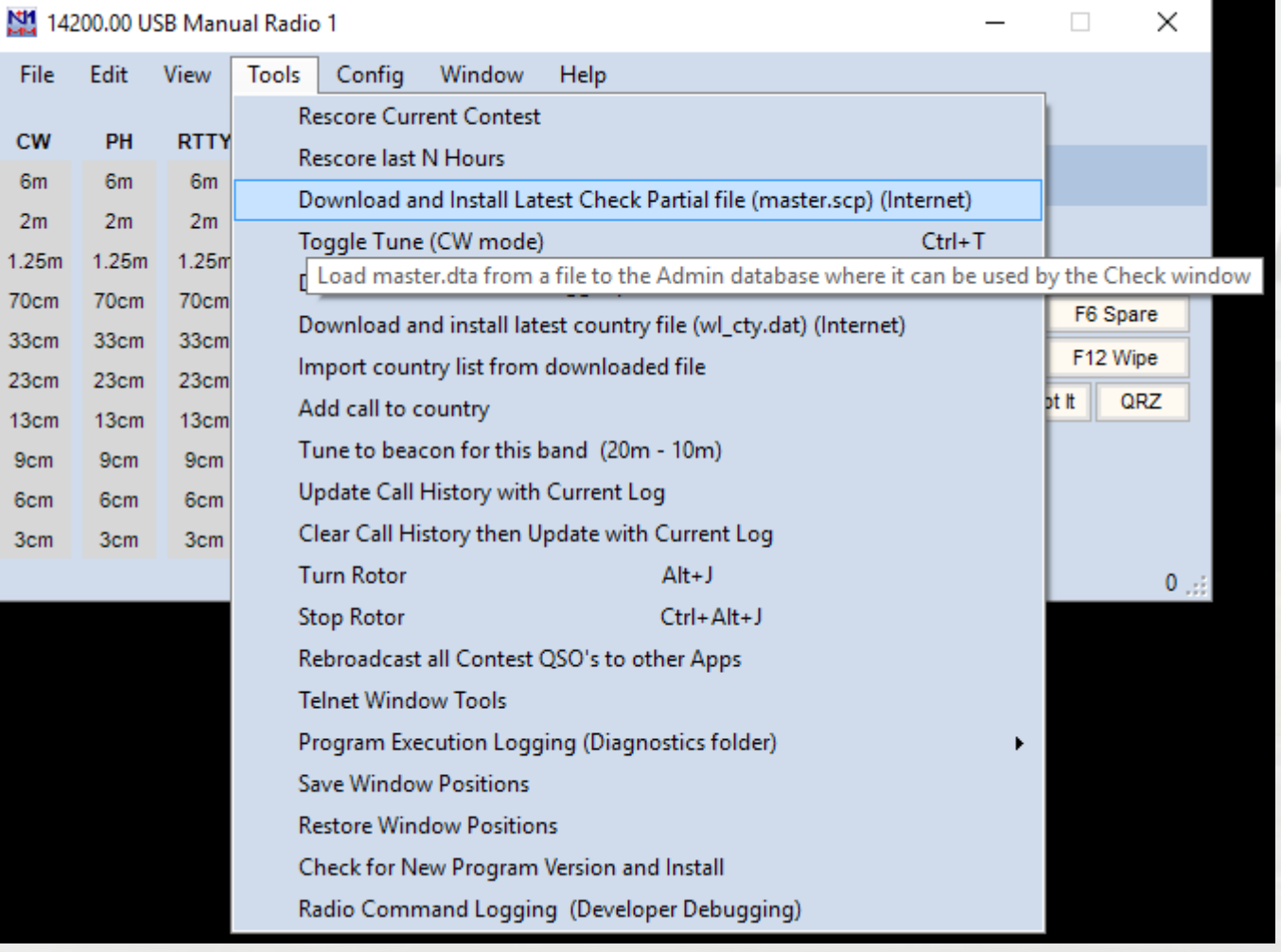

# Call History Lookup File

- **Call History File** supplies not only calls for the **Check** window, but also potentially contains Name, Section, State, Grid, and other information
- If used, it will automatically populate the **Grid** field when a call is entered into the **Entry** window followed by a tap on the **space bar**.

## Call History Lookup File

签: Crimson Editor - [C:\Users\73w3s\Documents\N1MM Logger+\CallHistoryFiles\VHF-History.txt] File Edit Search View Document Project Tools Macros Window Help D 2 名"6" | 日 67 | 43 | Q | X 电 81 | Ω 2 | ⊞ | A 热 4 A | A | B | 图 | A | V **O** VHF-History.txt !!Order!!, Call, UserText, Locl 4U1WB.Club [AB].FM181v AA1A, Dave [A], FN42pc AA1AR, Mike [ABD], FN32jk AA1ES, Stormy [ABD], FN43bd AA1HO, Art [ABD], FN42hp AA1I, John [ABCDE], FN32pb AA1I/R, John [ABCDE], AA10, Bill [AB], FN42hm AA1PR, Mike [ABD], FN33kt AA1QD, Dale [A], FN43kk AA1RB, John [A], FM18jv AA1SU, Paul [A], FN34kl AA1TH, Bill [B], FN42gi AA1TT, Billy [A], FN33uj AA1UI, Doug [AB], FN42hv AA1V, Don [A], FN42oe AA1VL, Chris [AB], FN42go

## Call History Lookup File

볞 Fil

CV  $6n$  $2r$ 1.25 70c 33c  $23c$  $13<sub>c</sub>$  $9<sub>c</sub>$  $6<sub>c</sub>$ 

- Can create using any text editor
- Can create from current log
- Can keep adding to **Call History File** by sequentially entering contest logs as you create them

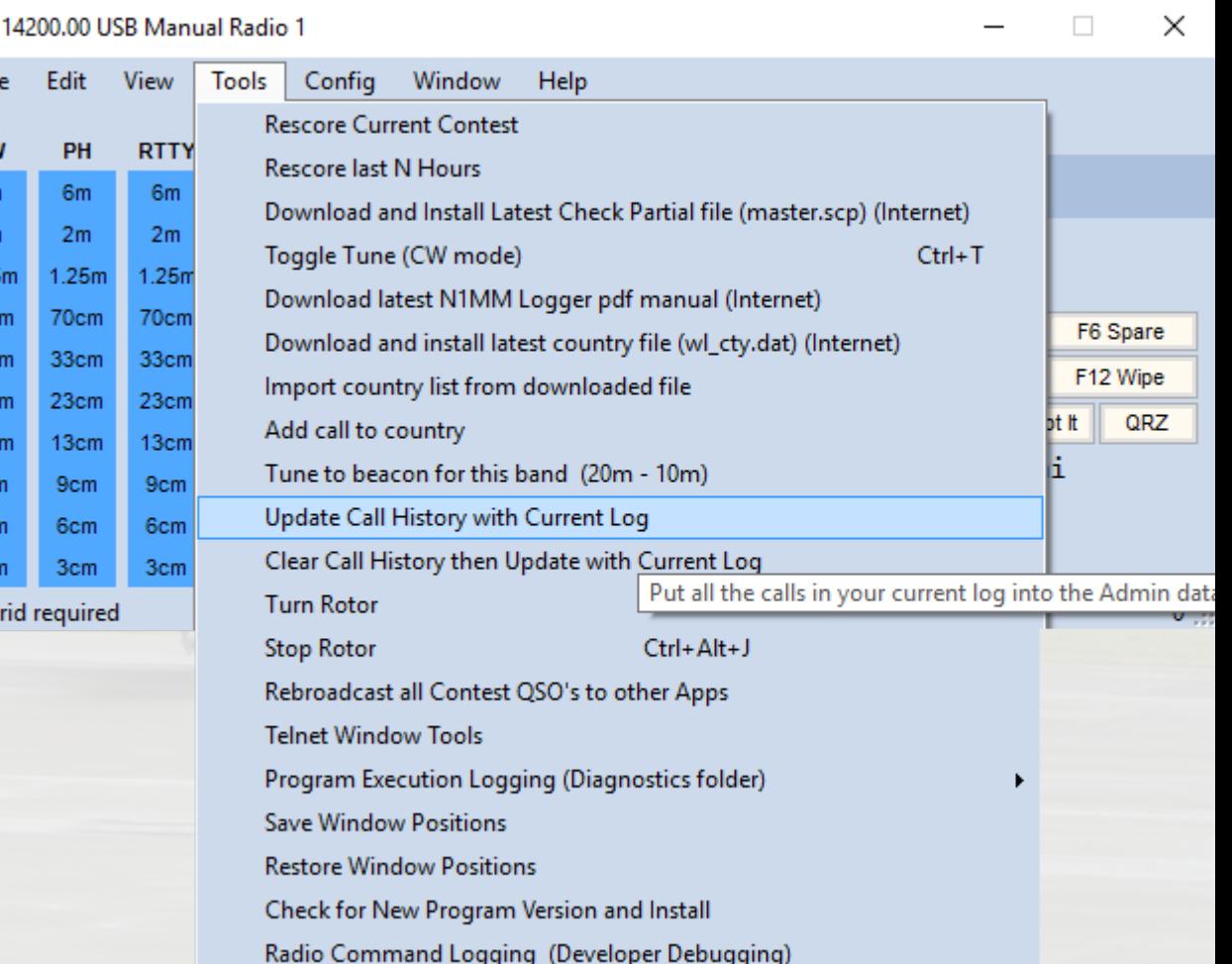

Once **Call History File** has been created or updated, need to associate it with the contest:

On **Entry Window**, Click **File** 

Then Click **Open Log in Database: 2018ARRLSeptember.s 3db**

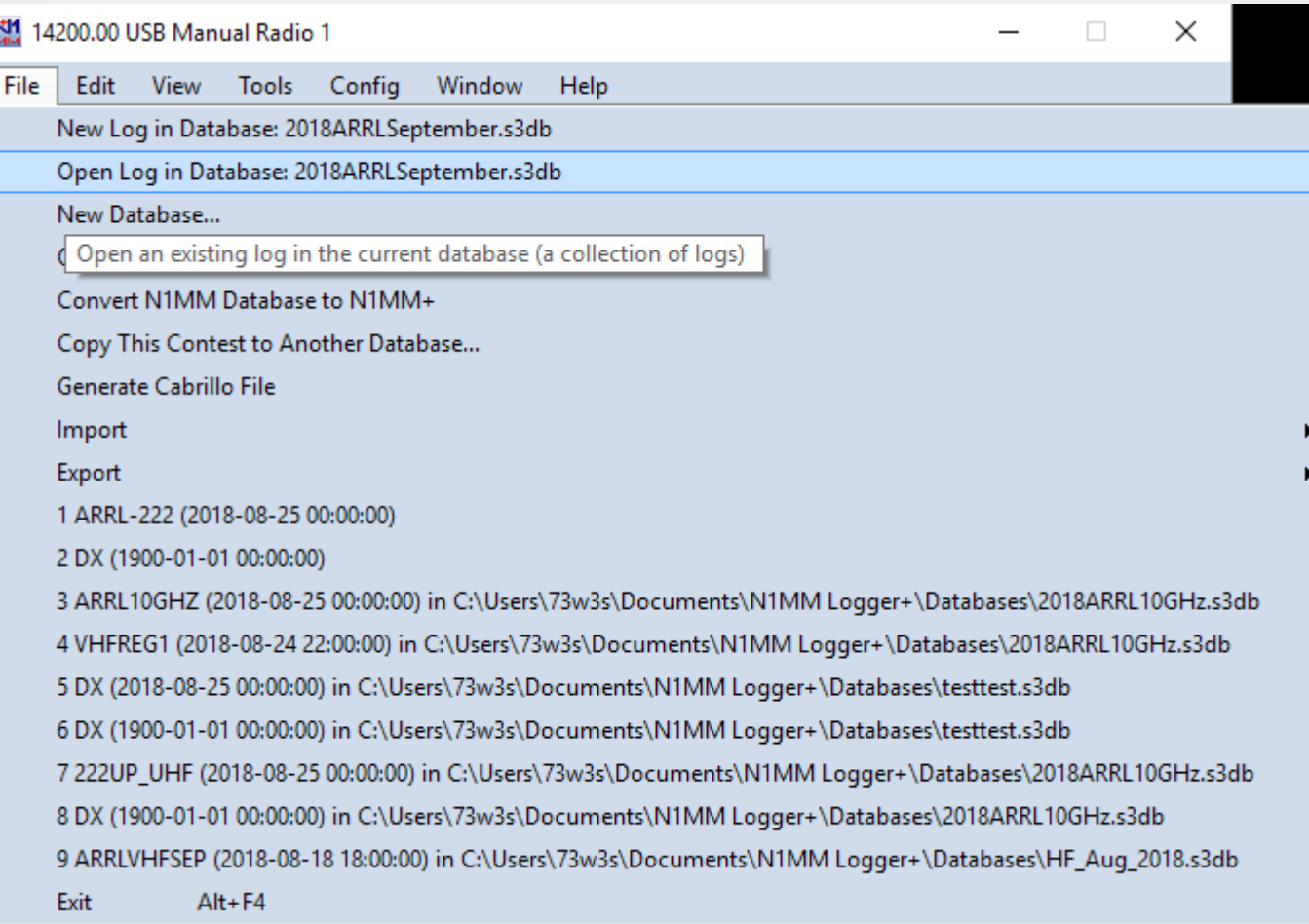

### This will bring up the **Contest Setup Window**

### Click on **Associated Files**

Then on the row marked **Call History Filename** and click **Change.**

(You don't need to do this if you set up the **Call History File** location for a previous contest, unless you want to select a different **Call History File**).

#### 2018ARRLSeptember.s3db Select Existing Log **Start Date Contest Description** Contest **ARRL-222** 2018-08-25 00:00:00 ARRL-222 **DX** 1900-01-01 00:00:00 General Logging DELETEDQS 1900-01-01 00:00:00 Deleted Qs Contest Associated Files Sample Function Keys **CW Function Key** CW Default Messages.mc Change Filename **SSB Function Key** SSB Default Messages.mc Change Filename **Digital Function** Digi Default Messages.mc Change Key Filename Master.scp master.scp Default Change Filename Call History Clear Change Filename Goal Filename Change Clear ок Help Cancel

Select the desired **Call History File** and Click **Open**.

You will be returned to the **Contest Setup Window**.

Click **OK**.

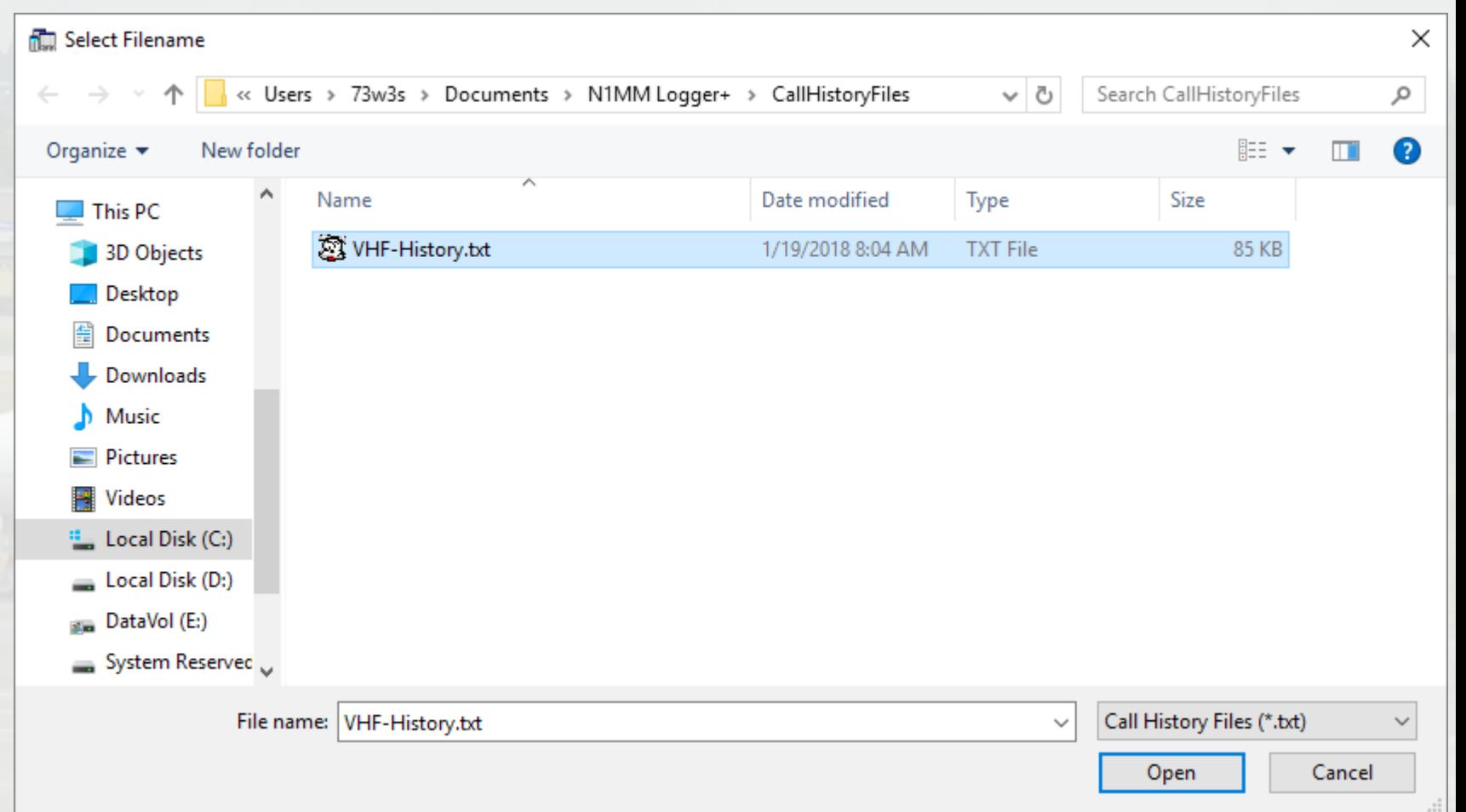

### Don't forget to ENABLE Call History Lookup!

File

**CW** 6<sub>m</sub>  $2<sub>m</sub>$  $1.25m$ 70cm 33cm  $23cm$  $13cm$ 9<sub>cm</sub> 6cm 3cm 144

### On **Entry Window**, Click **Config**

Then Click **Enable Call History Lookup**

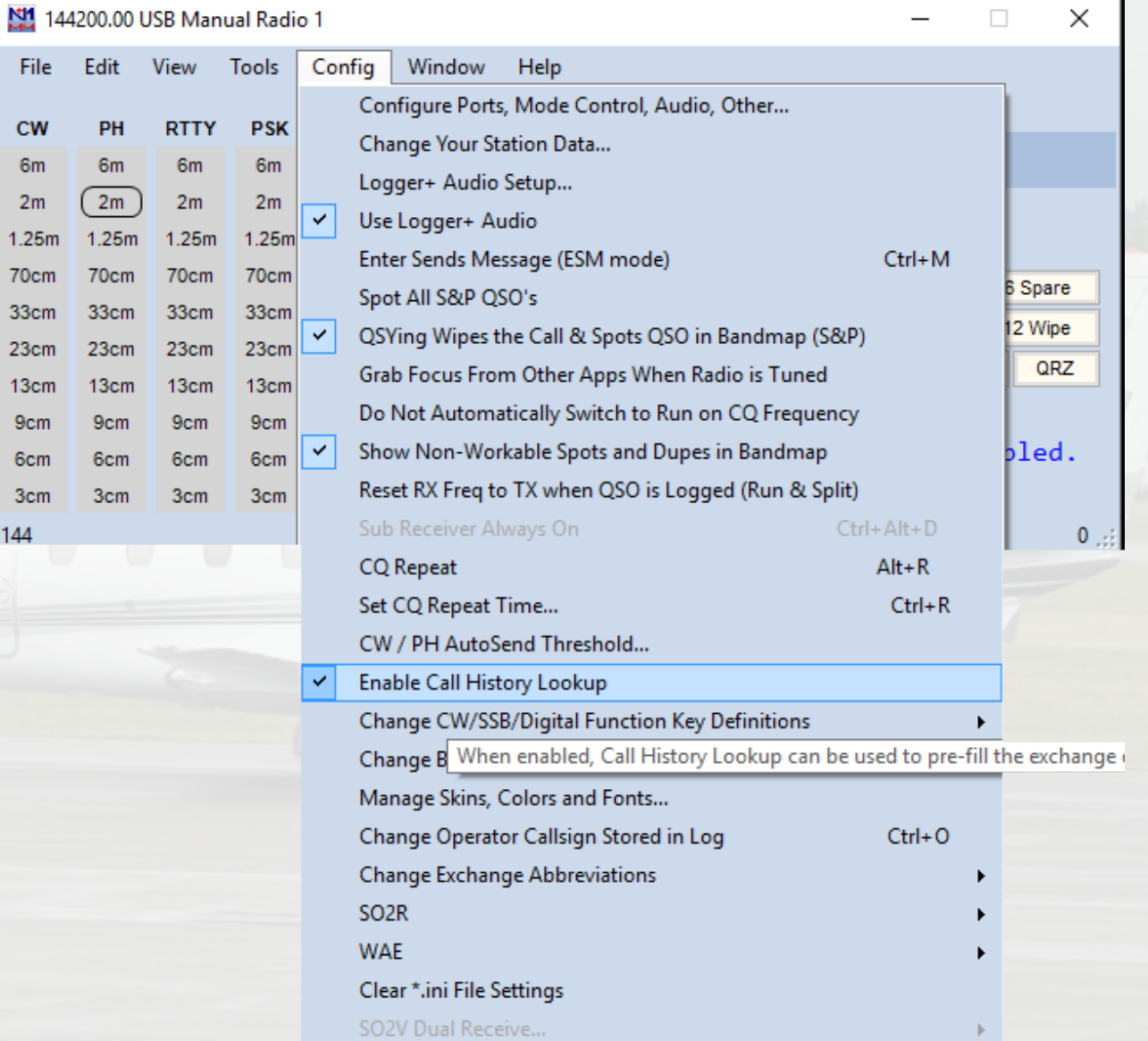

## Setup Transverter Offsets

- This needs to be done on a per-band basis, using the bandmap
- Right-click on the bandmap and Click **Set transceiver offset frequency**

 **(See next slide)**

**Remove Selected Spot** 

#### **Blacklist callsign**

Manual Radio 1

 $44196 -$ 

 $144197 -$ 

144198-

144199-

144200

44201

144202

144203-

144204

144205-

44206

Reset

144200.00 | SH/DX | Wide | CQ  $RT = 0.00 \times T$  USB

> **Blacklist spotter** Zoom In (Numeric Pad +) Zoom Out (Numeric Pad -)

Go to Bottom Of Band

Go to Top of Band

Remove Spectrum Scope Spots, This Band Remove Spots, This Band Only, Leave Self Spots Remove Spots, This Band Only

Remove Spots, ALL Bands, Leave Self Spots

Remove Spots, ALL BANDS **Turn Rotor** 

Show Last 10 Spots Show QRZ **Show Station** 

Show Sunrise/Sunset

Set Transceiver Offset Frequency

**Set Transceiver Timeout Time** Set Transceiver Set up the offsets for transverters. Find a Callsign (use Alt+F8 to Return) **Bring to Foreground When Made Active Reset Radios** v Show Network Station Names **Telnet Bands/Modes Telnet Filters Set Spot Timeout Show Telnet History** 

Show My Call Spot History Help

144202

144203

144204

144205-

144206

Reset

∣ ✓

Remove Selected Spot **Blacklist callsign Blacklist spotter** Zoom In (Numeric Pad +) Zoom Out (Numeric Pad -) Go to Bottom Of Band Go to Top of Band Remove Spectrum Scope Spots, This Band Remove Spots, This Band Only, Leave Self Spots Remove Spots, This Band Only Remove Spots, ALL Bands, Leave Self Spots Remove Spots, ALL BANDS **Turn Rotor** Show Last 10 Spots Show ORZ Show Station Show Sunrise/Sunset Set Transceiver Offset Frequency Set Transceiver Timeout Time Set Transceiver Set up the offsets for transverters. Find a Callsign (use Alt+F8 to Return) Bring to Foreground When Made Active **Reset Radios Show Network Station Names Telnet Bands/Modes Telnet Filters Set Spot Timeout** Show Telnet History Show My Call Spot History Help

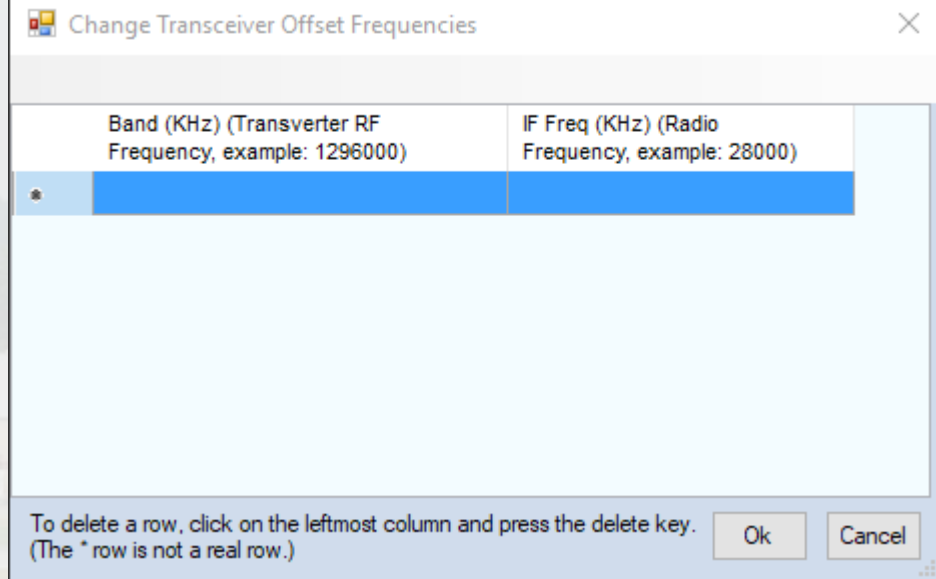

Fill in your transverter RF frequencies and IF frequencies and click **OK**.

NO NEED for you to calculate your LO frequencies!

You can also add a correction in 10s of Hz, e.g. 144000,12 for a correction of 120 Hz

#### **P.** Change Transceiver Offset Frequencies

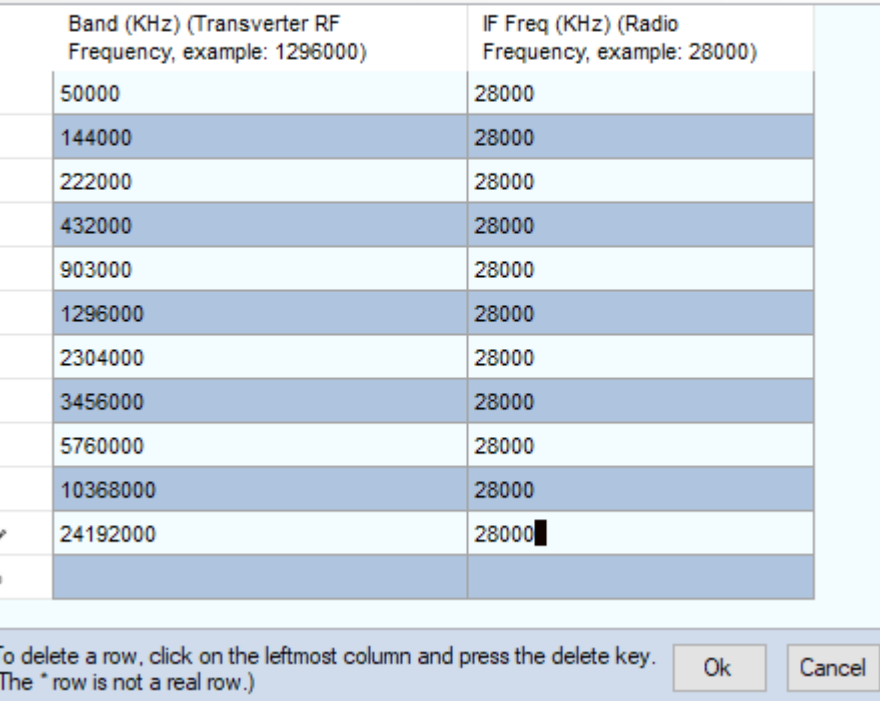

 $\times$ 

## Setting up Packet / Telnet for N1MM

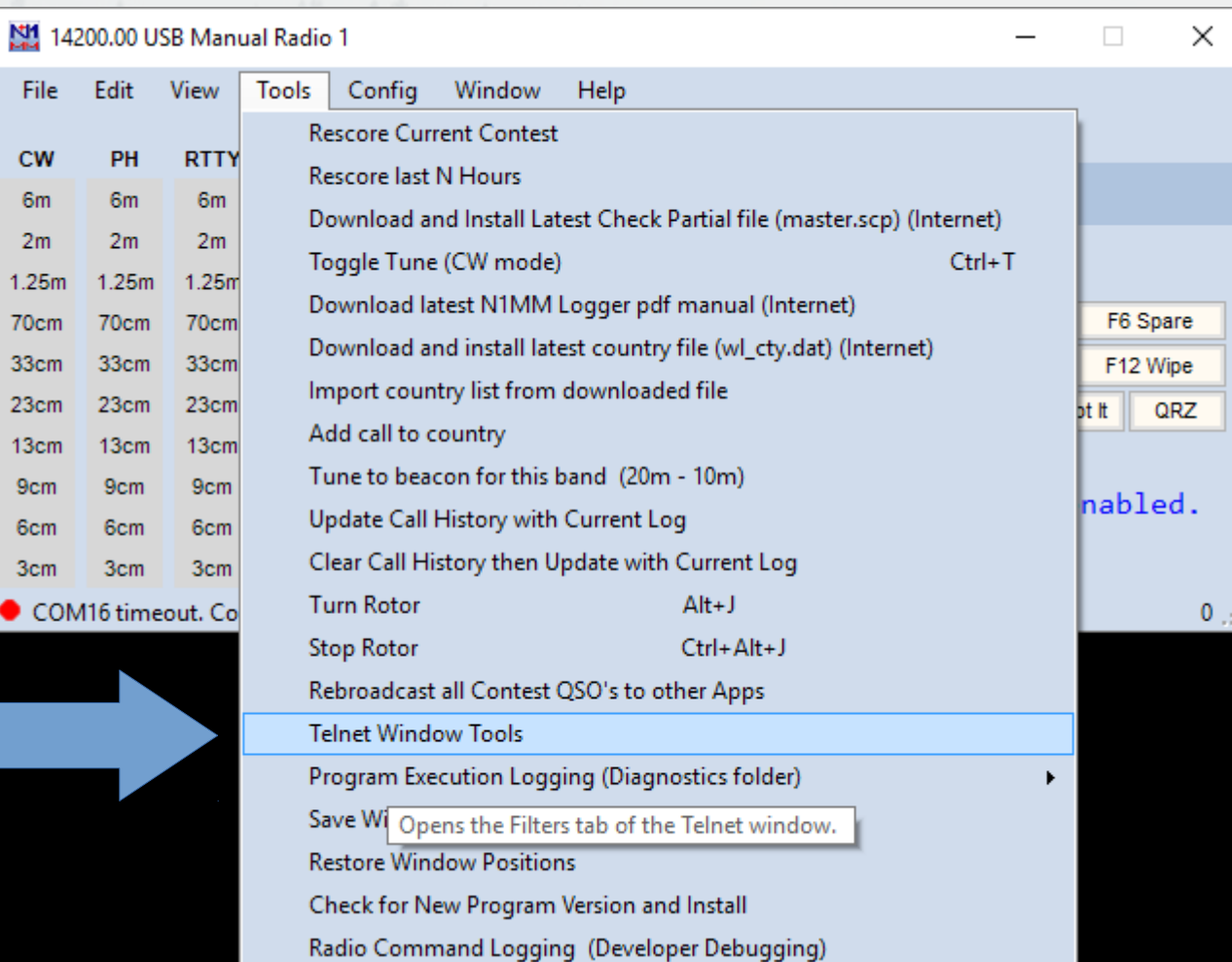

### **Telnet Setup**:

Click on the **Clusters** tab

Use the **Selected Cluster** dropdown arrow / menu to select a cluster that you know has VHF and Up coverage

Check **Automatically Logon**

If its a **DXSpider Cluster**, check that box

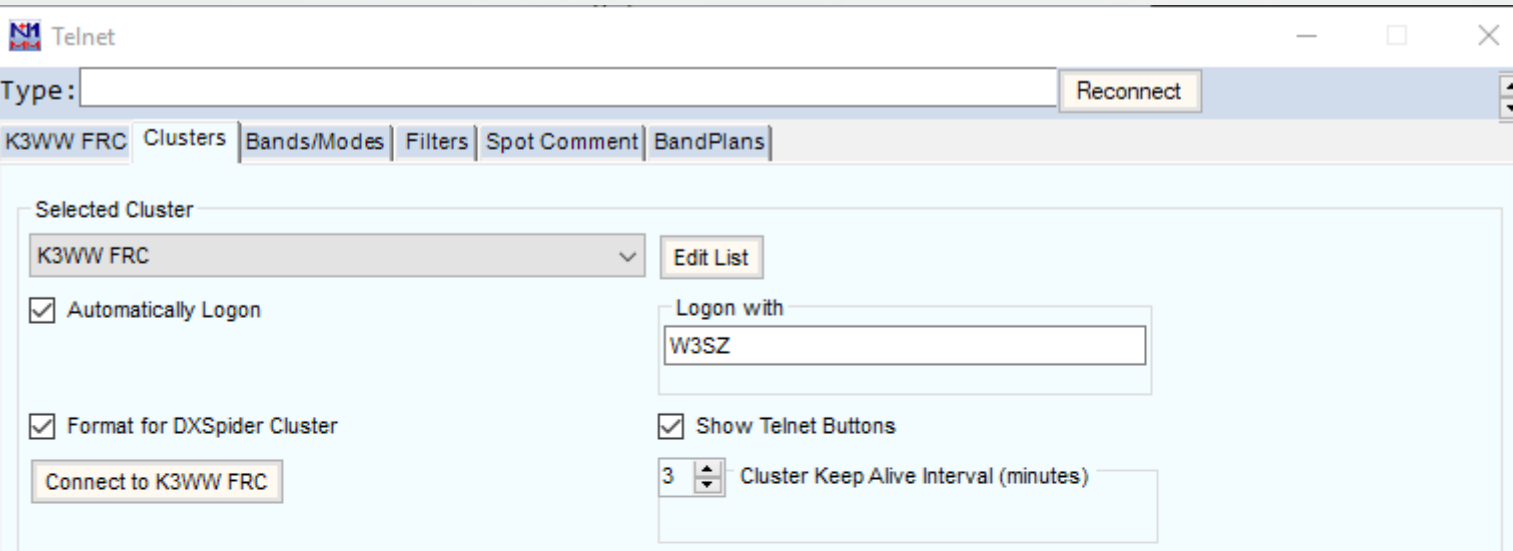

Check **Show Telnet Buttons**

Enter your login name for the cluster you selected in the **Login with** text box

### Click the **Bands/Modes** tab

Check the boxes for the bands and modes for which you want to receive spots

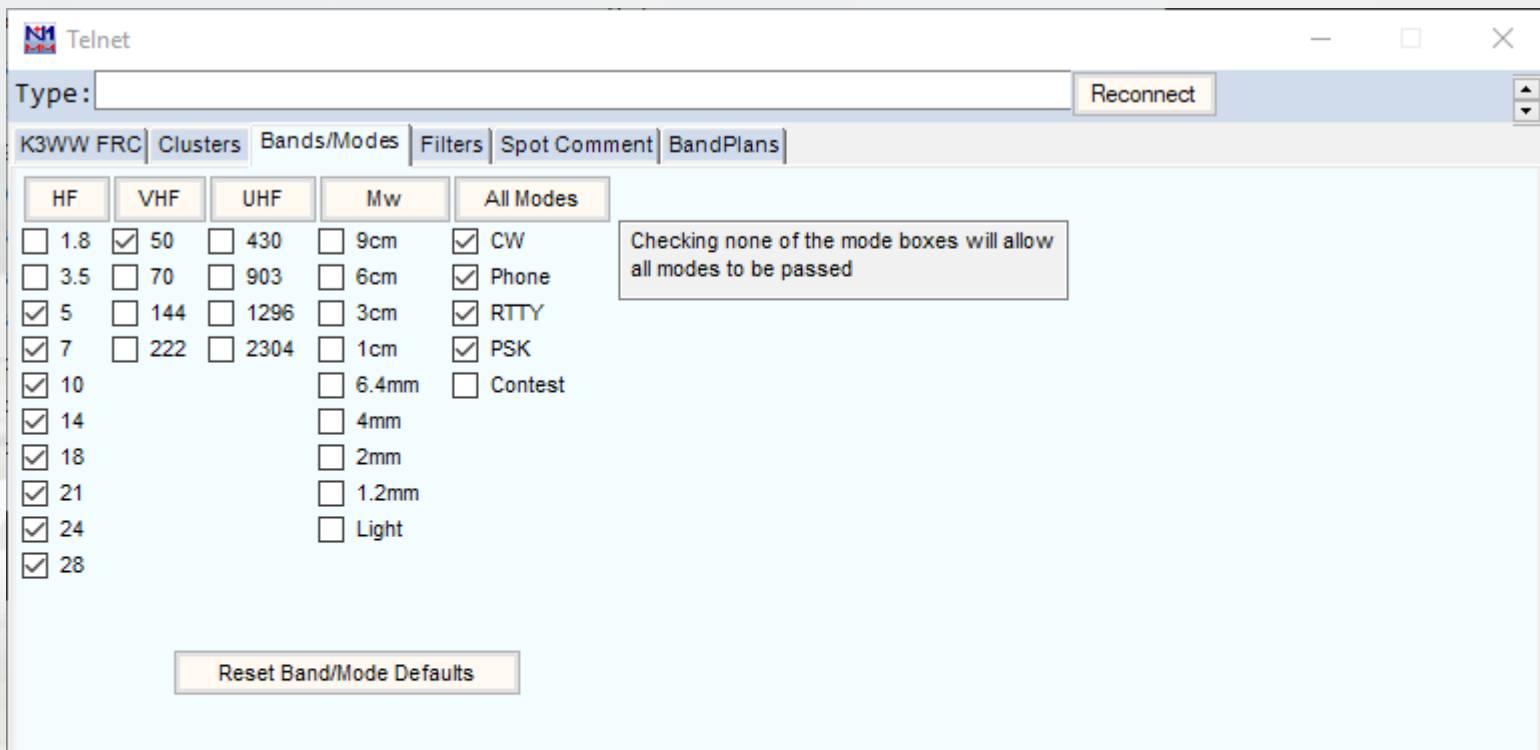

Check the checkboxes for both:

**Show nonworkable spots**

and

**QSYing wipes call and puts it in the bandmap**

If desired, also filter by region / prefix

You can ignore the **Spot Comment** and **BandPlans** tabs

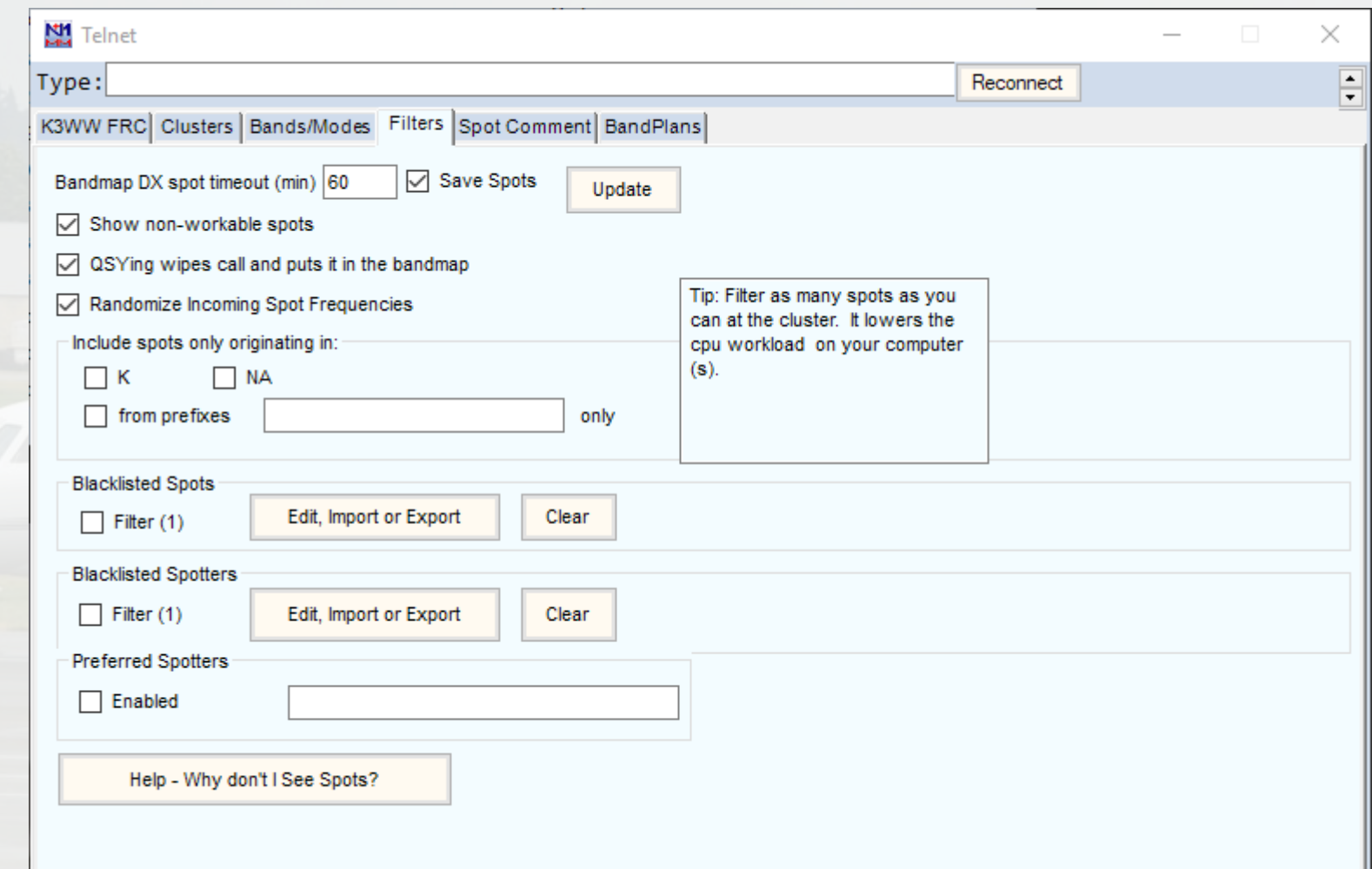

Click on the **first tab**, which will be labeled with the callsign of the DXCluster that you selected (here **W6KK**).

Check to make sure you are logged on successfully and that there are no errors.

Most DX Clusters use port 7300, and you may have to open your firewall, router, and modem for that port.

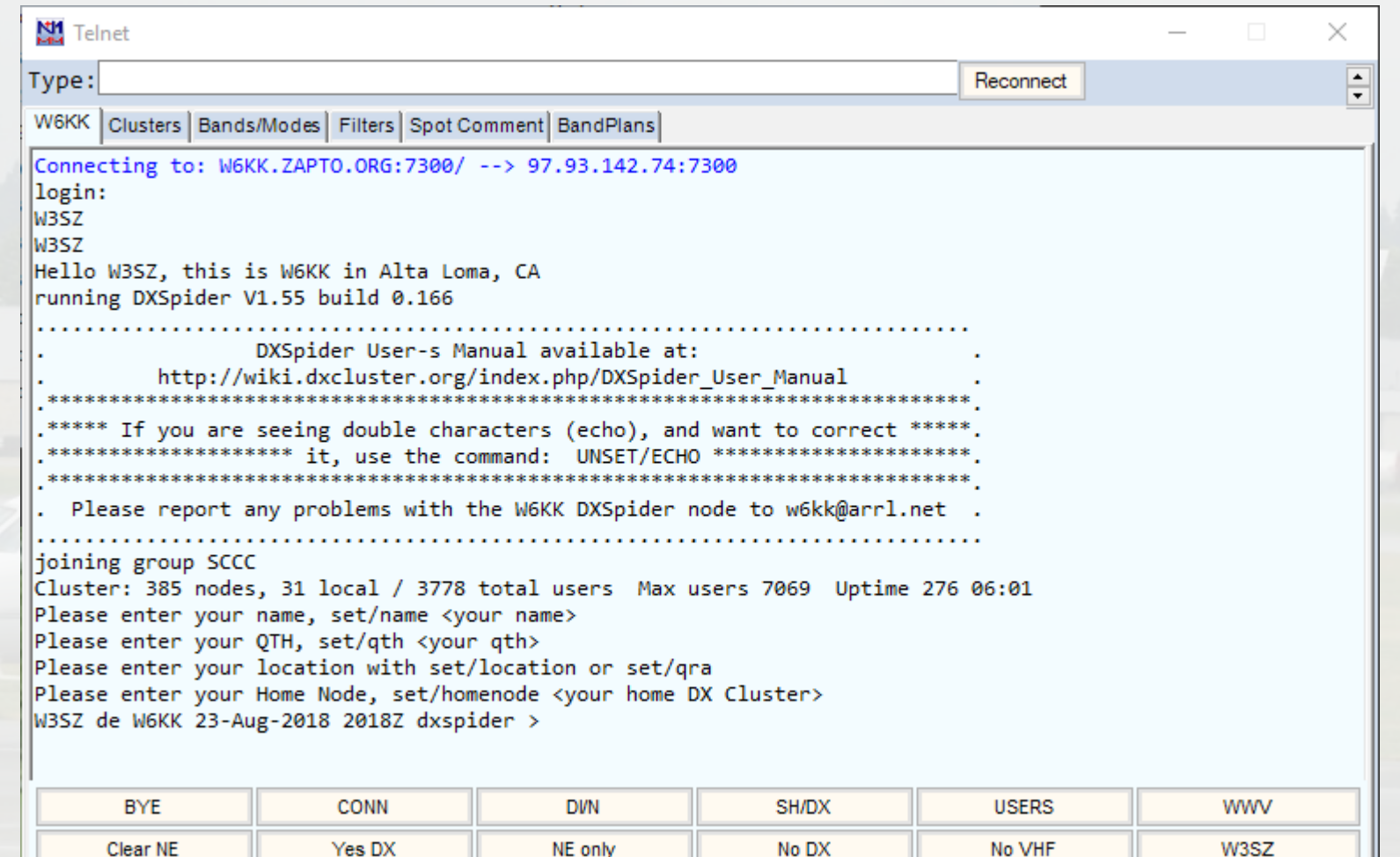

### More info here: <http://n1mm.hamdocs.com/tiki-index.php?page=Telnet+Window>

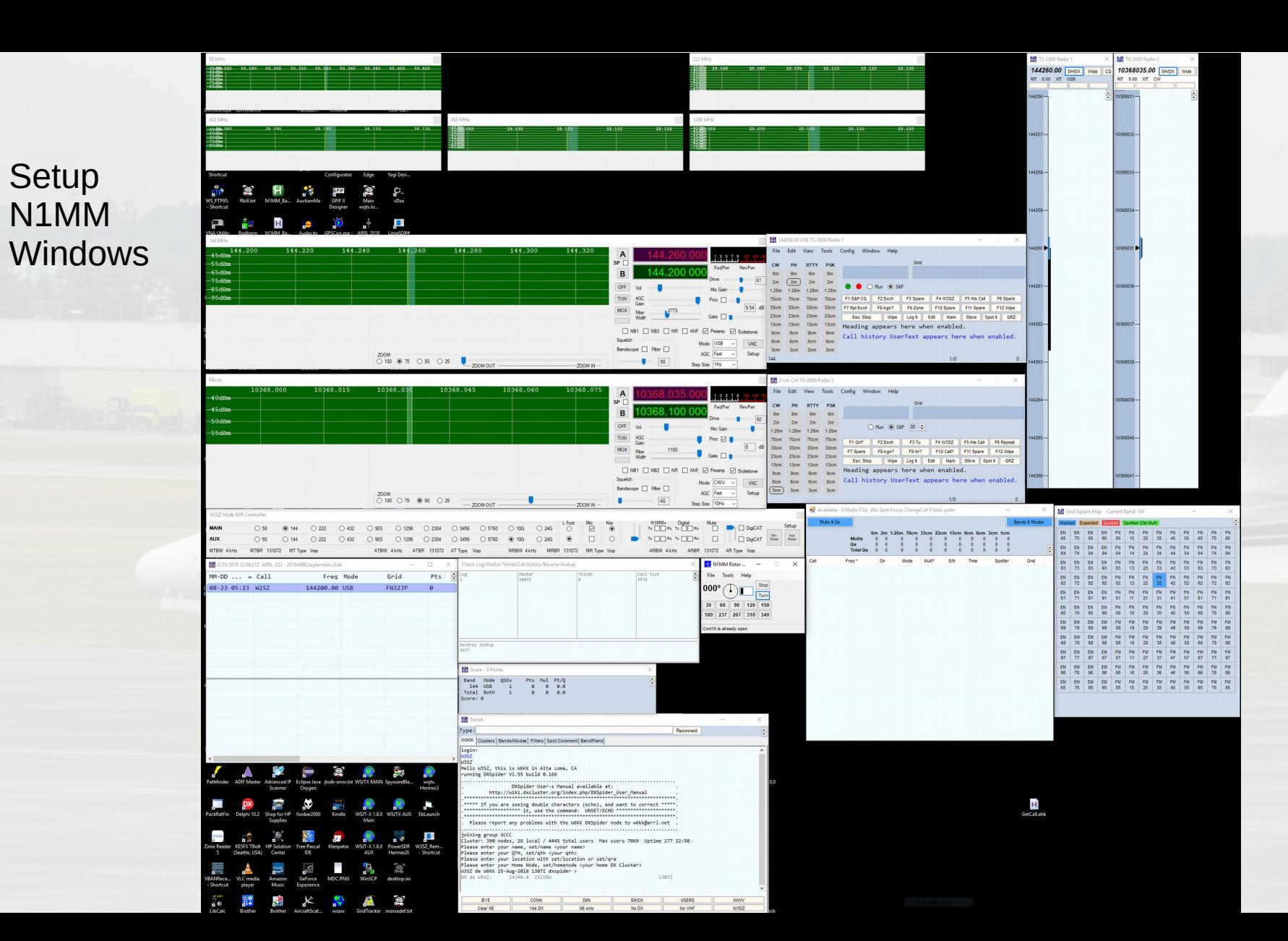

### **Setup** N1MM Windows

Particular<br>Shortcut<br>WS\_FTP9:<br>WS\_FTP9:

 $\mathbb{R}$ 

**Project**<br>VB6.EXE<br>Shortcut **All**<br>Uuidgen.E<br>Shortcu Short<br>SQLite Exp<br>Profession ationEmi<br>Shortcu  $\overline{\mathbb{E}}$  $\overline{\mathbf{X}}$ 

Mindow<br>TShell

ă

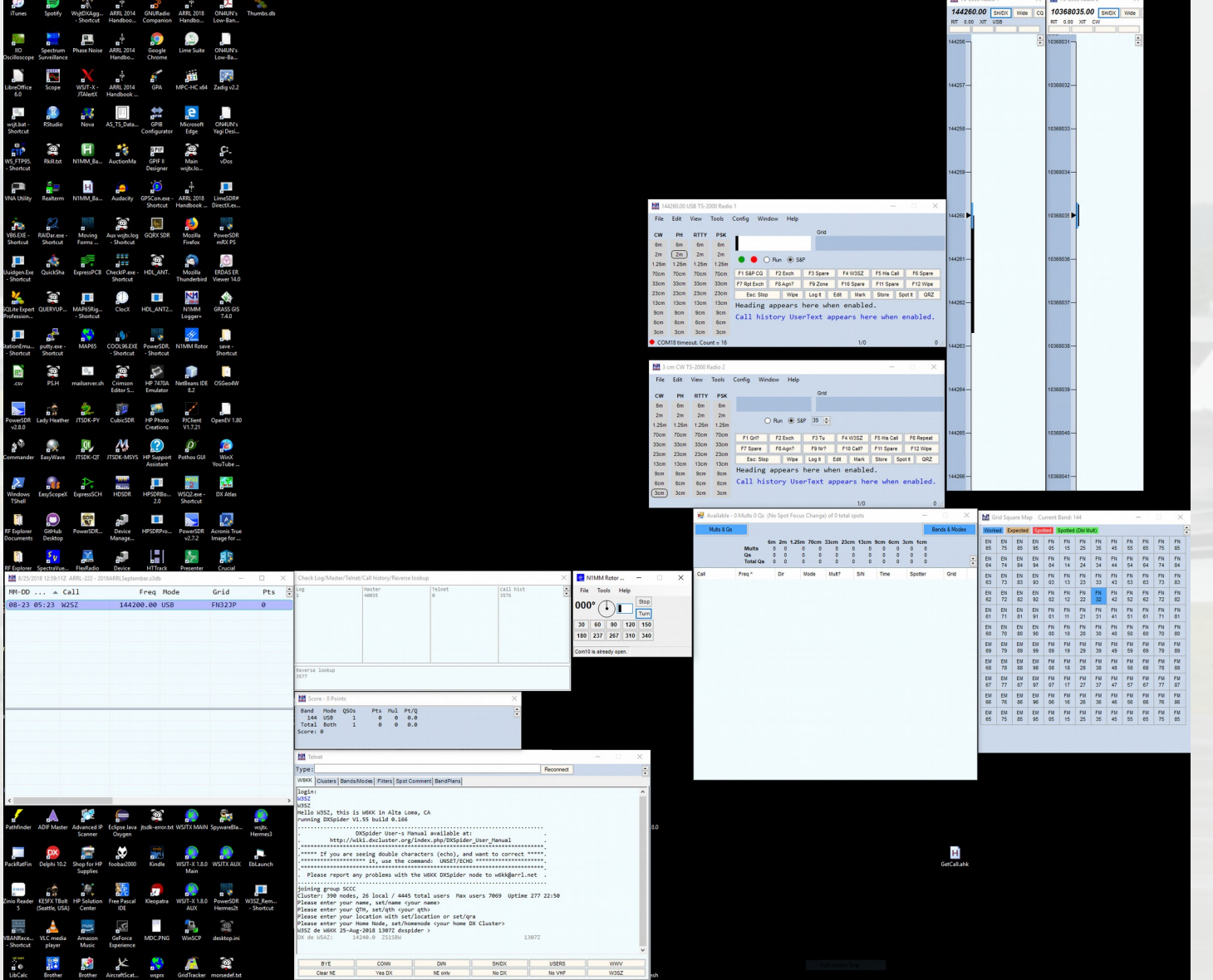

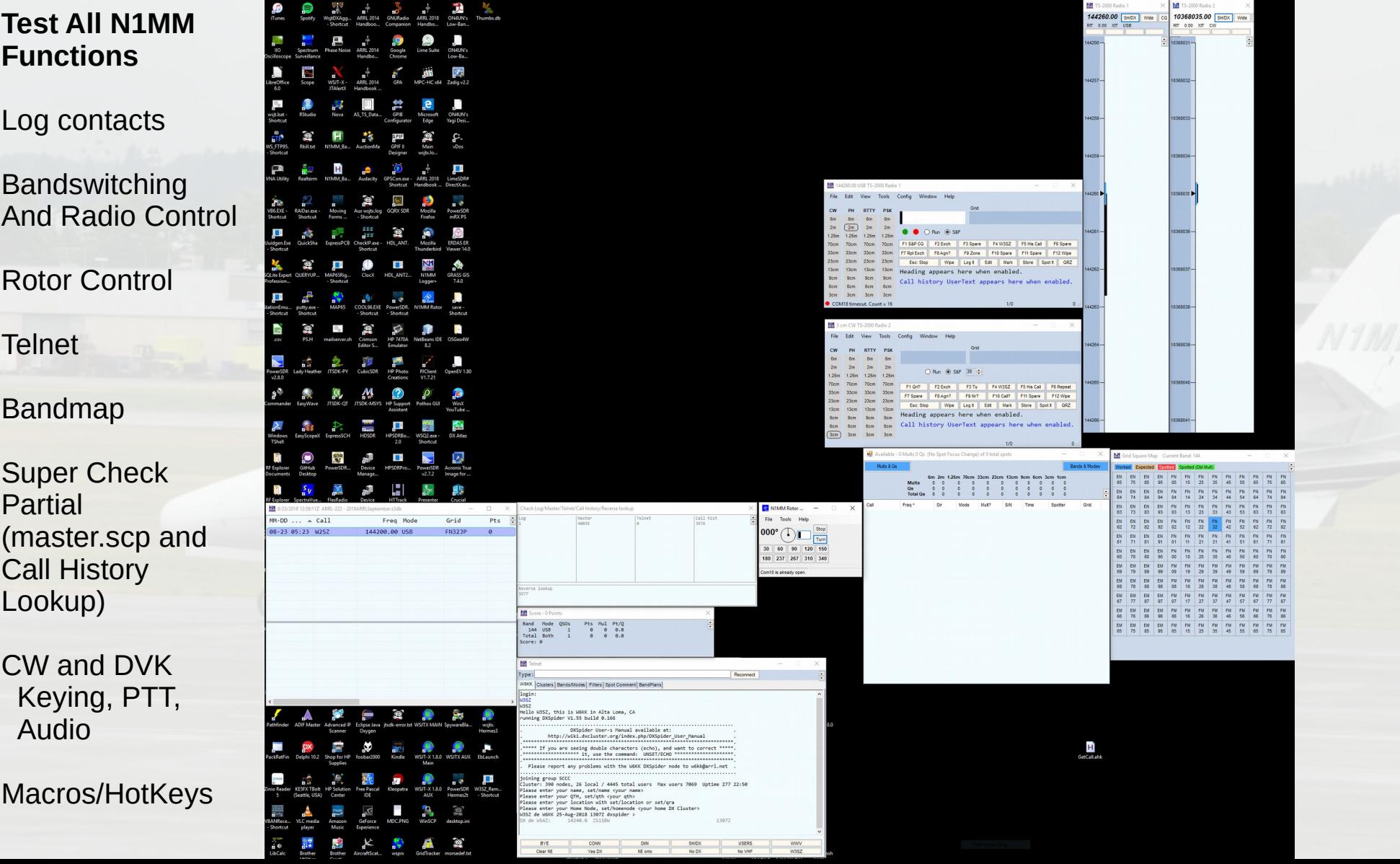

п

 $\sim$ 

吸烟

 $\blacksquare$ 

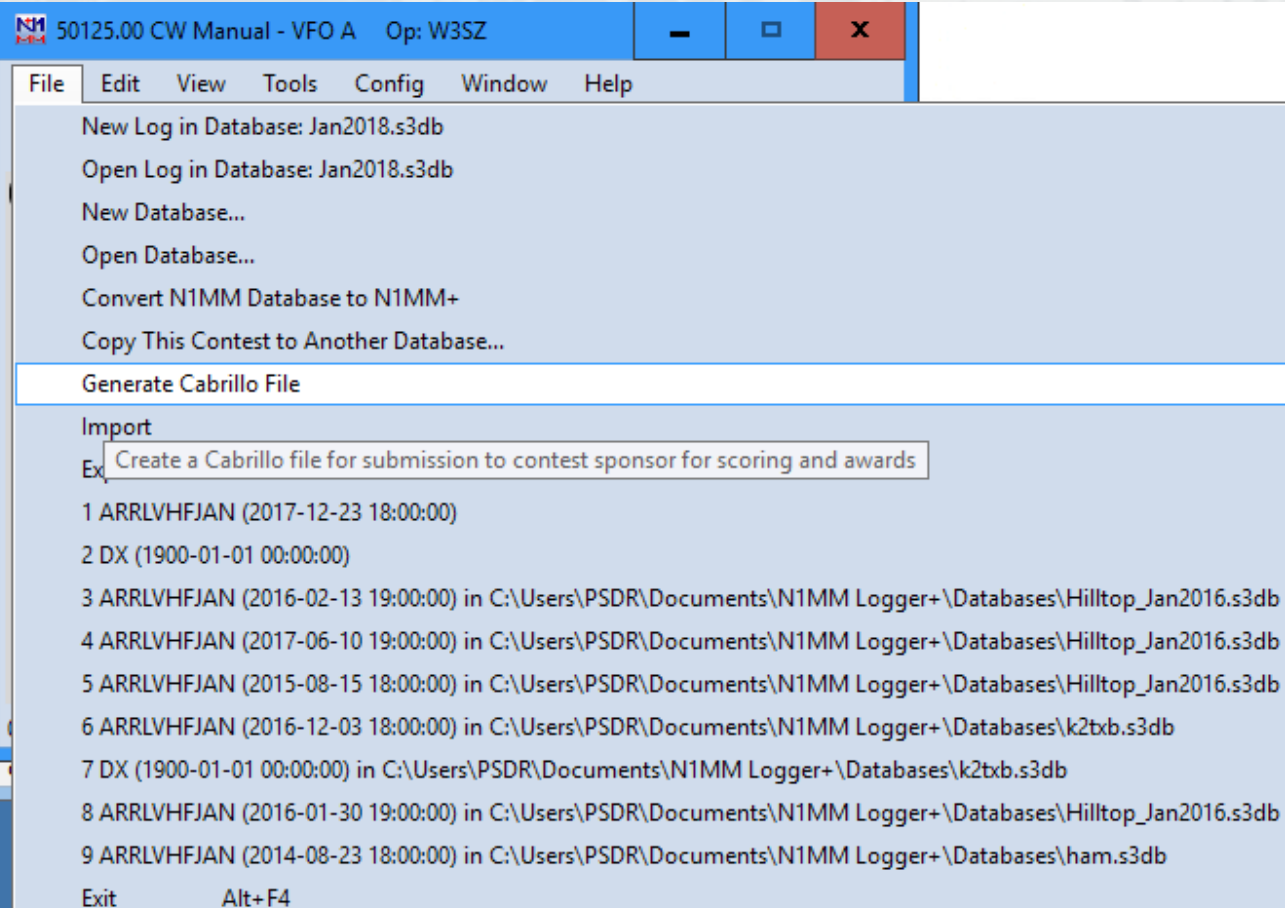

Click on "File" and then on "Generate Cabrillo File"

 $\mathbf{F}$  $\mathbf{r}$ 

#### Check your sent exchange!

Your Cabrillo log will be generated using the following SENT **EXCHANGE:** 

FN20AG

RST will be added if needed for this contest. Place a 001 in the correct position if serial number is required for this contest (EXCEPT ARRL SS!). If the sent exchange is not correct, use File, Open Log in Database and correct it!

Click "OK"

 $\mathbf x$ 

OK

#### Check your catgeory!

Your category is SINGLE-OP ASSISTED ONE Transmitter ALL Band MIXED+DIG Mode HIGH Power FIXED Station

Are you sure this a valid category for this contest and this is the category you intended to enter?

Yes

Click "Yes" if the parameters are correct

 $\mathbf x$ 

No

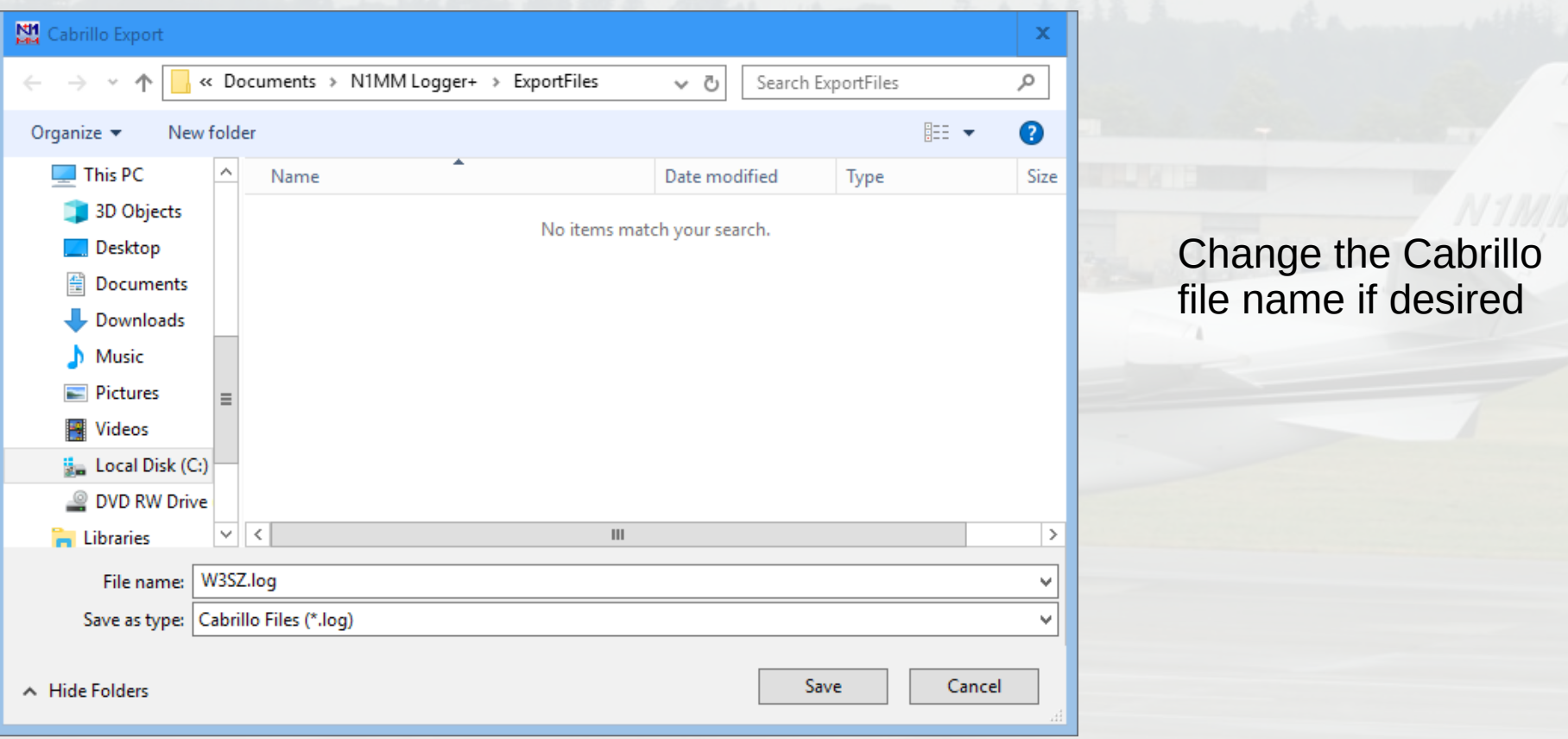

#### Cabrillo Export

#### Export is complete.

You can edit your Cabrillo output file before sending. The most frequent problem is that the SENT EXCHANGE was not set properly in the contest.

You can email your Cabrillo file to logs@supercheckpartial.com. Note, that you must have<br>installed and configured an email program on this computer.

 $\mathbf x$ 

Edit Email Cancel

### Click "Edit"

 $START-OF-LOG: 3.0$ LOCATION: EPA CALLSIGN: W3SZ CLUB: Mt Airy VHF Radio Club CONTEST: ARRL-10-GHZ CATEGORY-OPERATOR: SINGLE-OP CATEGORY-ASSISTED: ASSISTED CATEGORY-BAND: ALL CATEGORY-MODE: MIXED CATEGORY-POWER: HIGH CATEGORY-STATION: FIXED CATEGORY-TRANSMITTER: ONE CLAIMED-SCORE: 620 OPERATORS: W3SZ NAME: Roger Rehr ADDRESS: 2 Merrymount Road ADDRESS-CITY: Reading ADDRESS-STATE-PROVINCE: PA ADDRESS-POSTALCODE: 19609 ADDRESS-COUNTRY: USA CREATED-BY: N1MM Logger+ 1.0.7245.0 OSO: 10G CW 2018-08-18 1148 W3SZ OSO: 10G CW 2018-08-18 2004 W3SZ OSO: 10G CW 2018-08-18 2025 W3SZ OSO: 10G CW 2018-08-19 1059 W3SZ OSO: 10G CW 2018-08-19 1119 W3SZ OSO: 10G CW 2018-08-19 1425 W3SZ  $END-OF-LOG:$ 

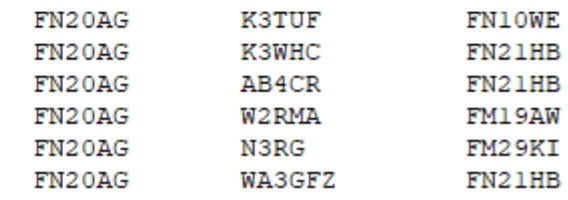

### Delete Test  $C$ ontacto

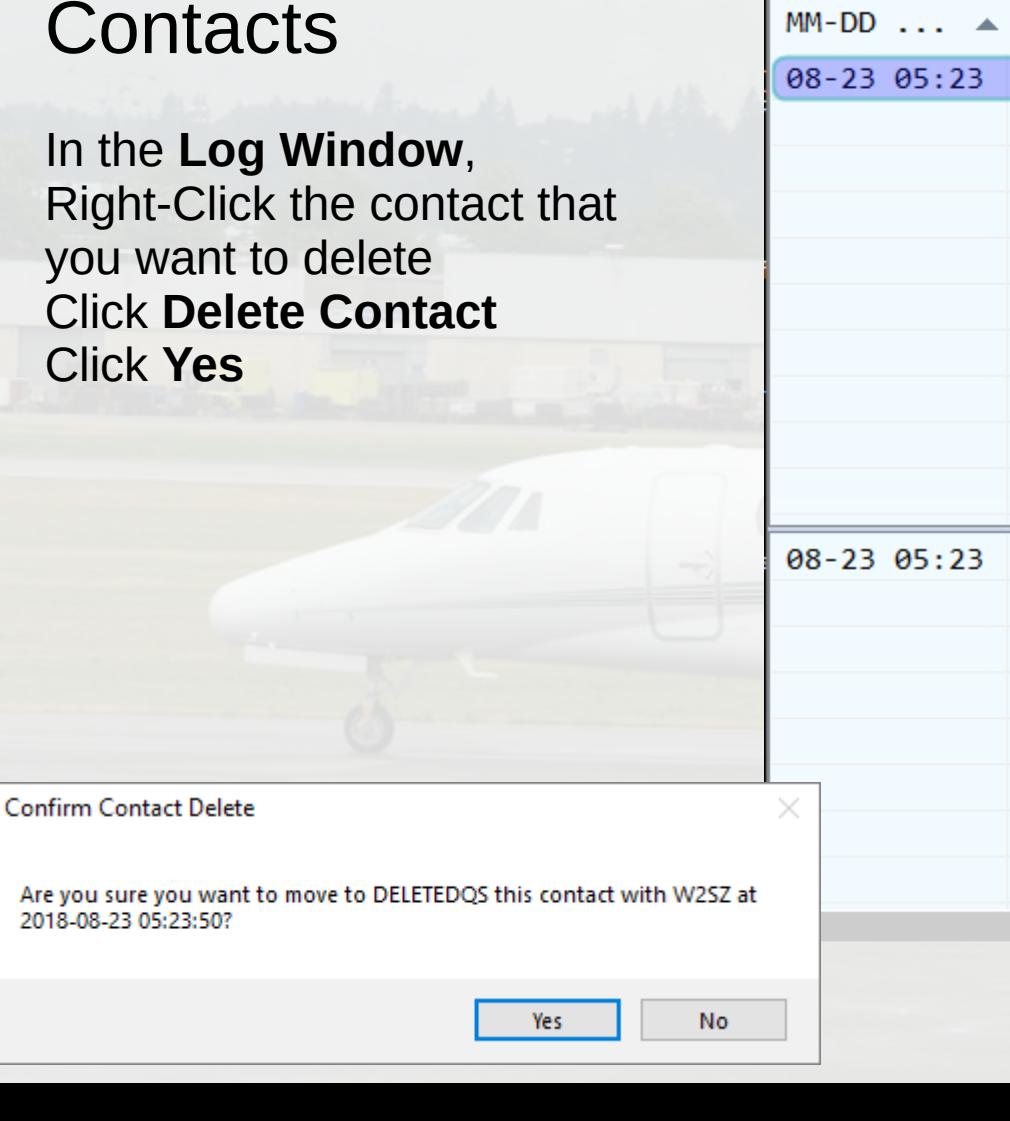

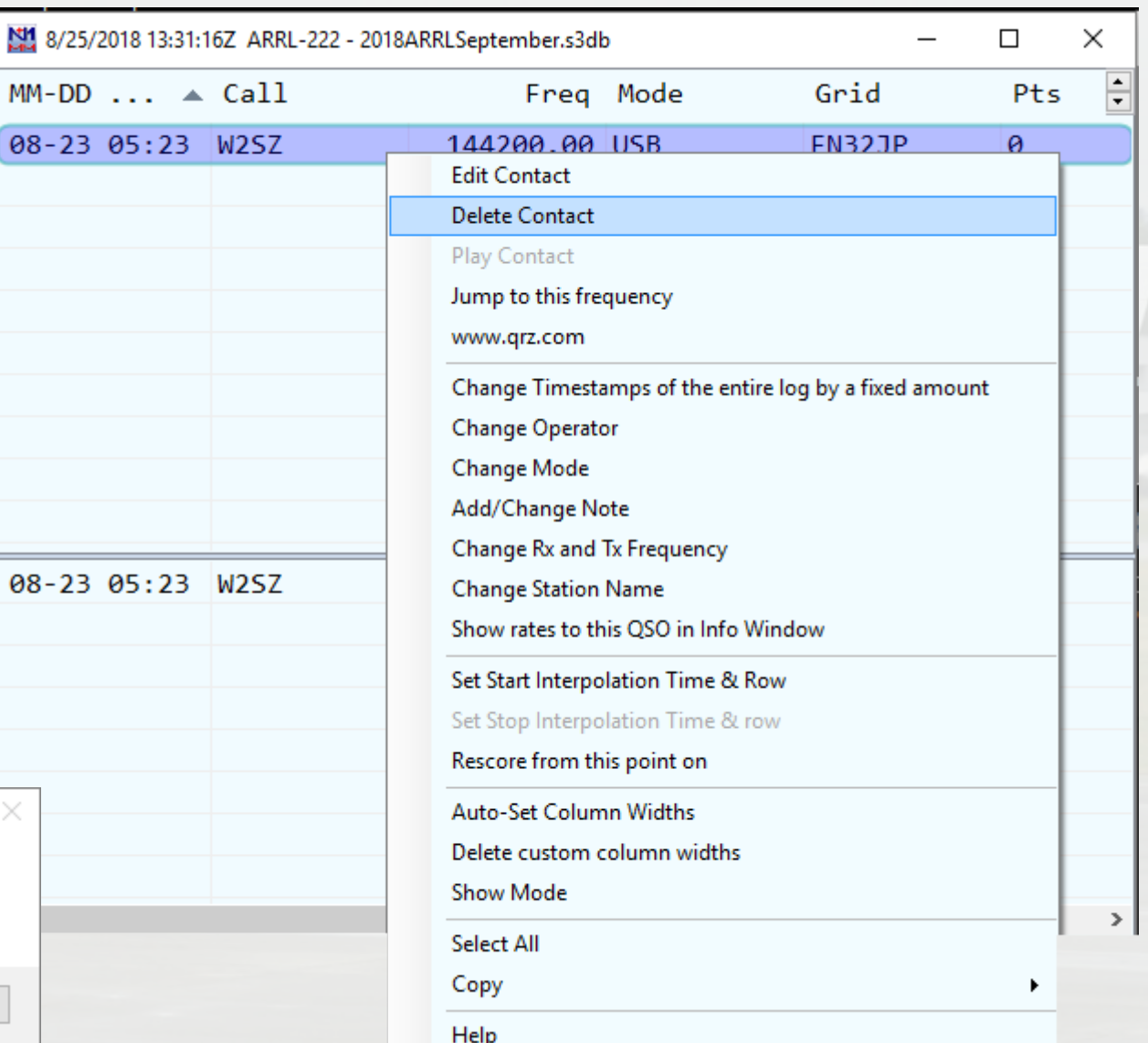

## Questions?